# Creator

Quick Start Guide

# **Creator Quick Start Guide**

# A guide for using the Creator software to design the SmartView products

# **Warranty**

All products manufactured by ICP DAS are warranted against defective materials for a period of one year from the date of delivery to the original purchaser.

# **Warning**

ICP DAS assumes no liability for damages consequent to the use of this product. ICP DAS reserves the right to change this manual at any time without notice. The information furnished by ICP DAS is believed to be accurate and reliable. However, no responsibility is assumed by ICP DAS for its use, nor for any infringements of patents or other rights of third parties resulting from its use.

# **Copyright**

Copyright © 2014 by ICP DAS. All rights are reserved.

# **Trademarks**

Names are used for identification purposes only and may be registered trademarks of their respective companies.

# **License**

This license allows the software to be used, modified and backed up on a single machine. This software, or any copy thereof, in whole or in part, may not be reproduced, transferred or distributed, in any form or by any means, including electronic, mechanical, photocopying, recording or otherwise, without the prior written permission of ICP DAS.

# **Technical Service**

If you encounter any difficulties or have any questions, feel free to contact your local agent or contact ICPDAS by email at: [service@icpdas.com](mailto:service@icpdas.com) or [service.icpdas@gmail.com.](mailto:service.icpdas@gmail.com) We will respond within 2 working days.

For more product information, refer to the ICPDAS website at: [www.icpdas.com](http://www.icpdas.com/)

Latest editor Janice Hong, R&D Dept., ICP DAS CO., LTD.

V.1.0.3 : Feb. 2017

# **Table of Contents**

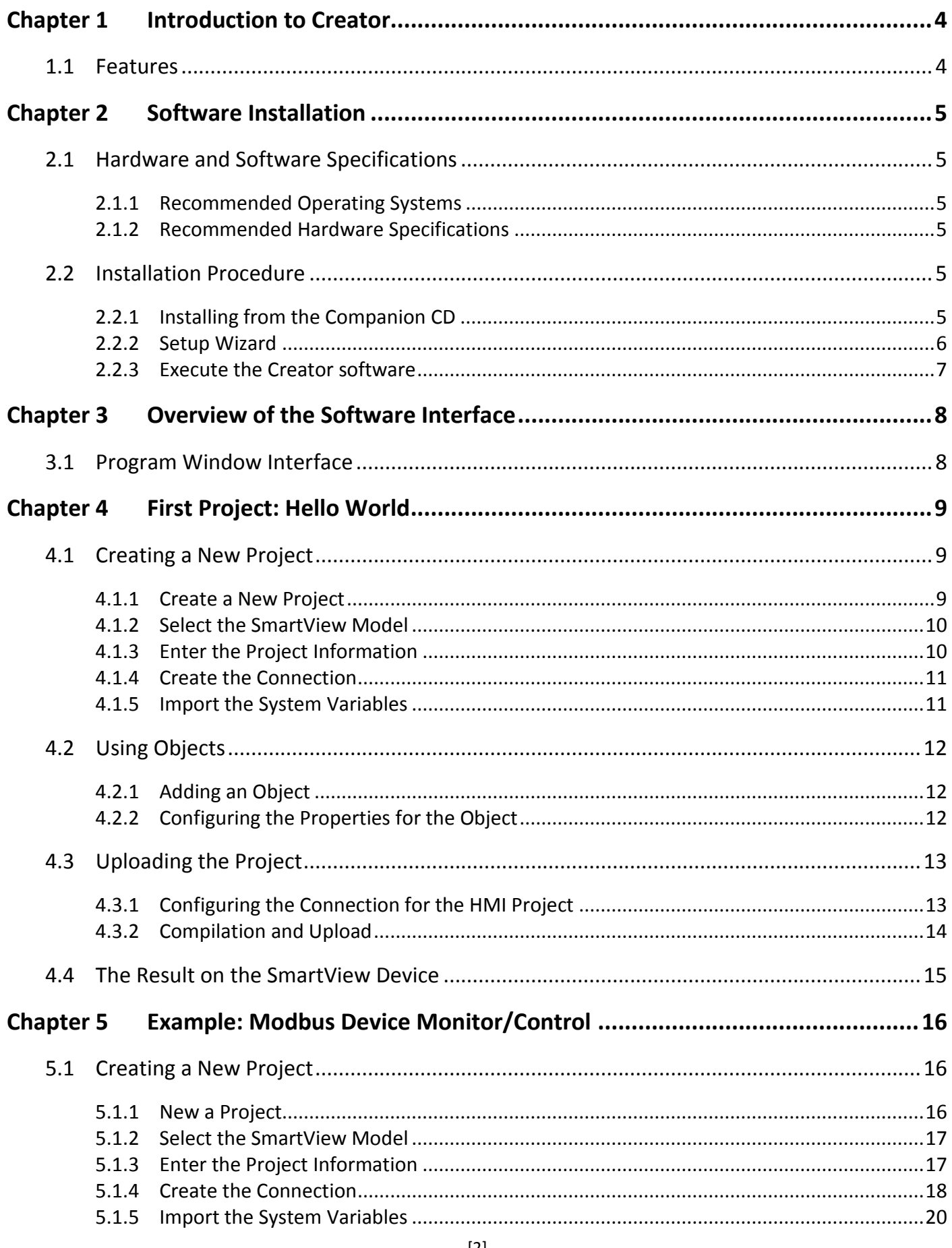

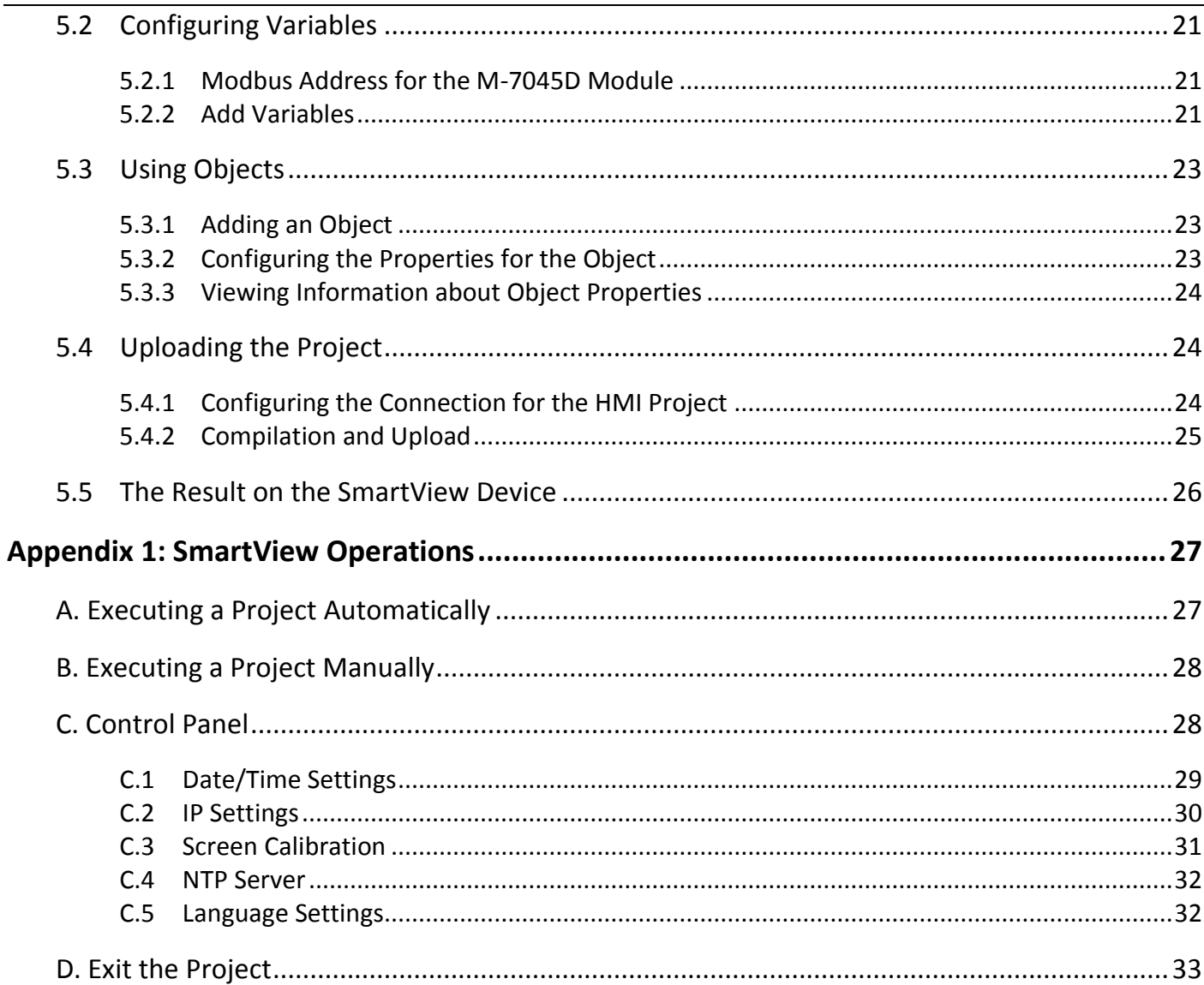

# **Chapter 1 Introduction to Creator**

<span id="page-4-0"></span>**Creator** is a professional development toolkit especially designed for the **SmartView (or HA-401) series** of devices produced by ICP DAS. **Creator** can be used to integrate several commonly used PLC communication protocols, providing rich and flexible object editing tools that allow easy navigation and adjustment of window management, repeated import and export of data in order to shorten the development process, simple uploading or updating of SmartView (or HA-401) projects using the built-in TCP transport, and the construction of control systems, ranging from a small and simple local control/monitoring application to management systems for large buildings, factories, and engine rooms, etc.

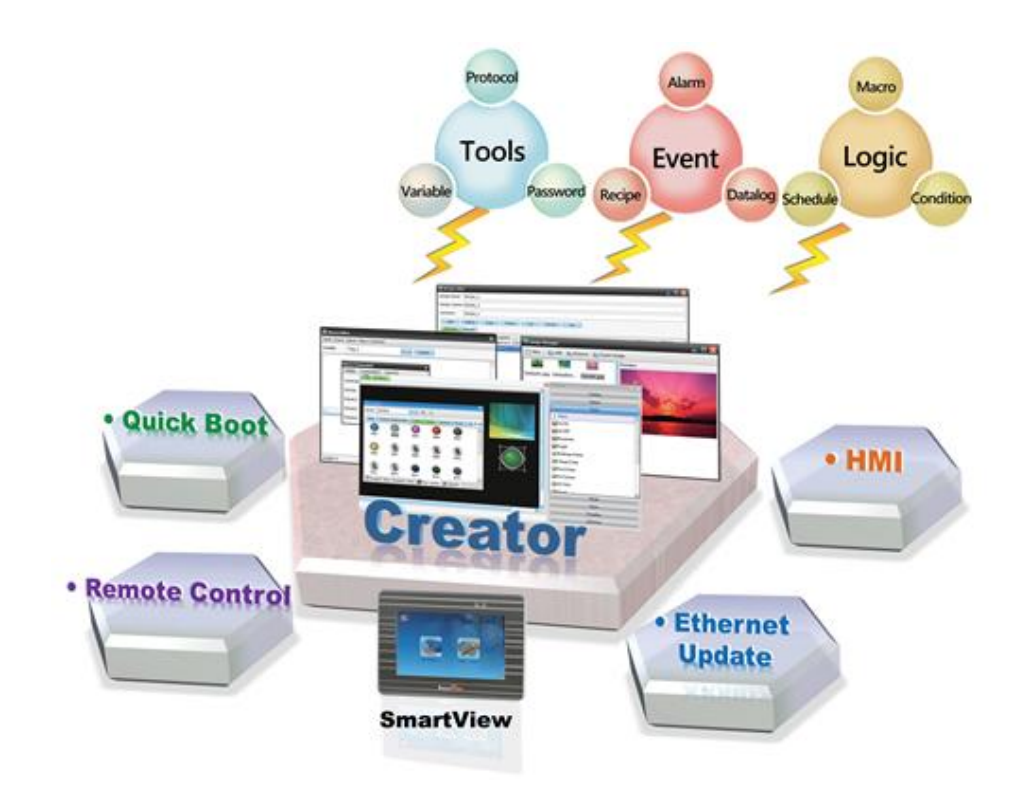

# <span id="page-4-1"></span>**1.1 Features**

- Supports commonly used PLC Communication Protocols
- Easy to create HMI Projects without the need for complex coding
- Diverse range of HMI Objects and Functions, including: - Alarms, Schedules, Recipes, Data Logging, Macros, etc.
- Update Projects via Ethernet
- Supports MQTT
- Online/Offline Simulation
- Supports Multiple languages (Traditional Chinese/Simplified Chinese/English)

# **Chapter 2 Software Installation**

<span id="page-5-0"></span>The following provides details related to the installation of the Creator software, including the recommended operating system and hardware specifications.

# <span id="page-5-1"></span>**2.1 Hardware and Software Specifications**

Before installing the Creator software, ensure that both the hardware specifications and operating system are sufficient to allow the efficient performance of the software.

# <span id="page-5-2"></span>**2.1.1 Recommended Operating Systems**

- Microsoft Windows 7 or later
- Microsoft .Net Framework version 3.5 or later

# <span id="page-5-3"></span>**2.1.2 Recommended Hardware Specifications**

- CPU: 1.8 GHz or better
- Memory: Minimum of 1Gb RAM
- Hard Disk: At least 40G of free space
- Display: Full-color display that supports a resolution of 800\*600 or better

# <span id="page-5-4"></span>**2.2 Installation Procedure**

# <span id="page-5-5"></span>**2.2.1 Installing from the Companion CD**

Automatic:

After inserting the companion CD into the CD-ROM, Windows will automatically launch the installation file. Note that if the "Autorun" feature is not enabled in Windows, this function will not work and the manual method described below must be used.

Manual:

Double-click the Creator\_Setup.exe file that can be found in the root directory of the CD-ROM to launch the installation file.

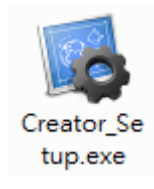

#### <span id="page-6-0"></span>**2.2.2 Setup Wizard**

Install the software **Creator** by following the instructions given in the Setup Wizard.

1. Click the **Next** button to begin the installation process.

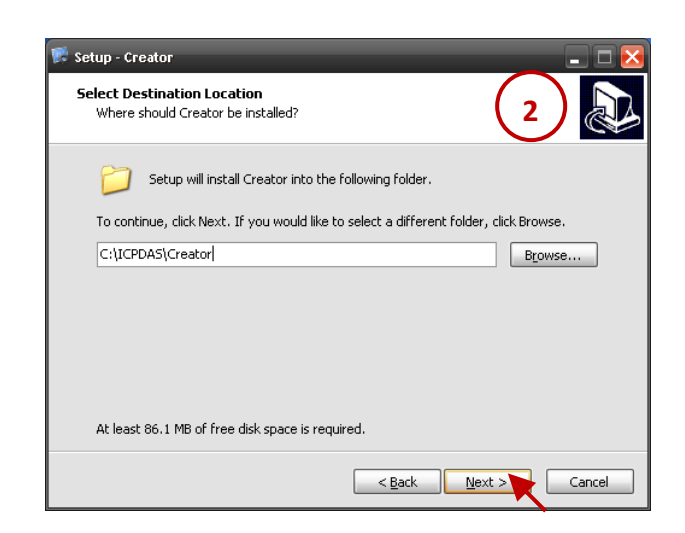

3. On the **Select Start Menu Folder** screen, either allow the shortcuts to be created in the default Start Menu folder, or click the **Browse…** button to select an alternate folder, and then click the **Next** button to continue.

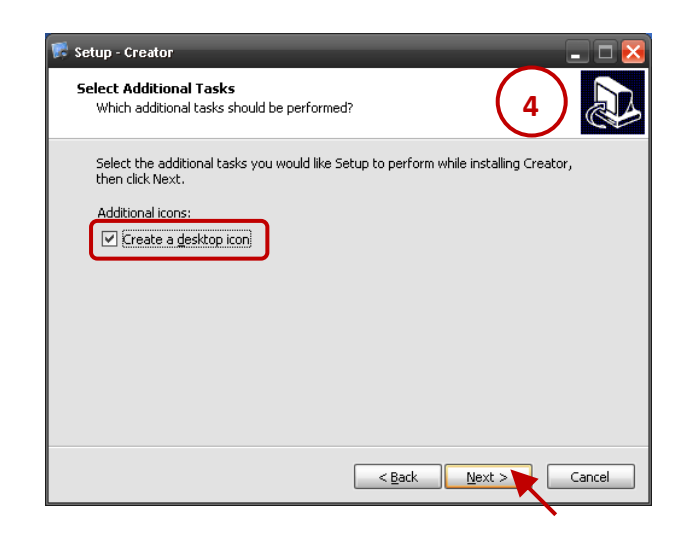

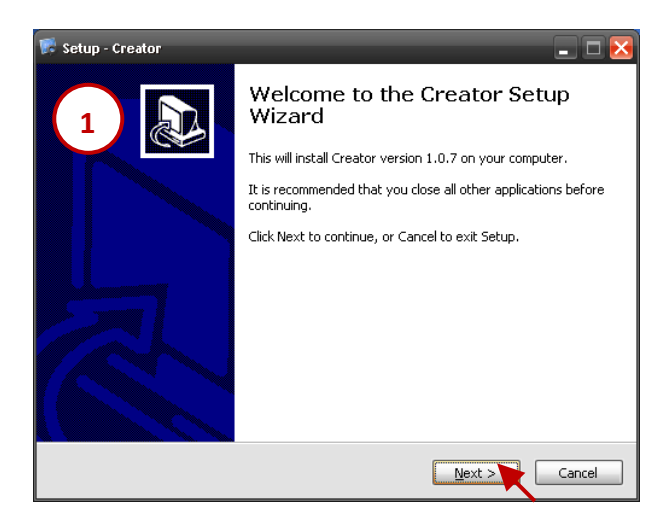

2. On the **Select Destination Location** screen, either click the **Next** button to install Creator into the default folder, or click the **Browse…** button to select an alternate folder, and then click the **Next** button to continue.

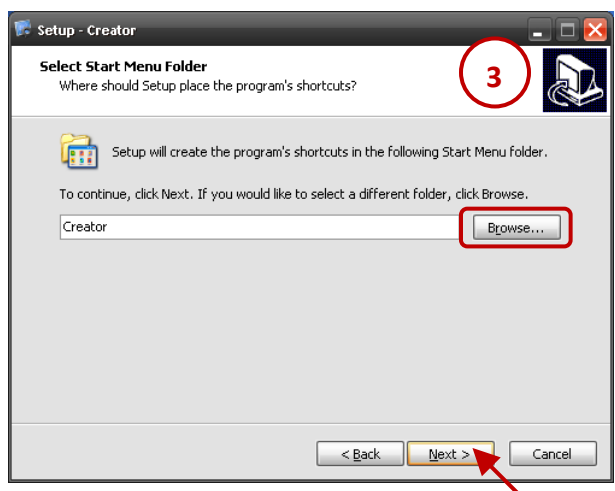

4. On the **Select Additional Tasks** screen, check the **Create a desktop icon** checkbox to create a shortcut on the desktop, and then click the **Next** button to continue.

5. On the **Ready to Install** screen, verify that the **5** settings are correct, and then click the **Install** button to begin the installation.

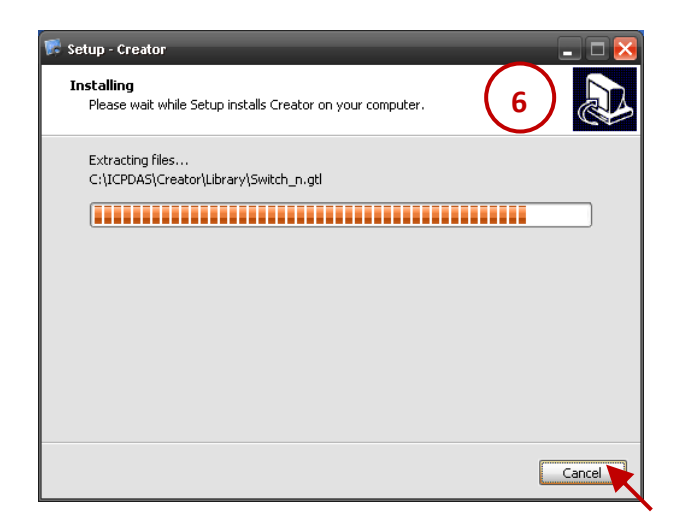

7. Once the installation has been completed, click **7** the **Finish** button to exit the Setup Wizard.

#### **Note**:

To automatically launch Creator once installation is complete, check the **Launch Creator** checkbox.

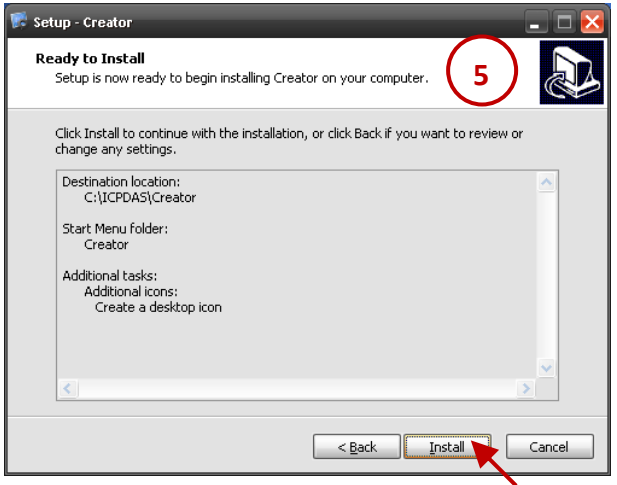

6. The **Setup Wizard** will display a progress bar to indicate the status of the installation process. Click the **Cancel** button to stop the installation if necessary.

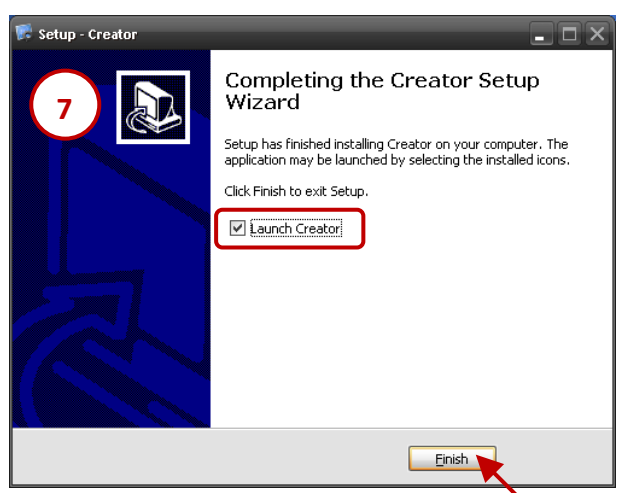

### <span id="page-7-0"></span>**2.2.3 Execute the Creator software**

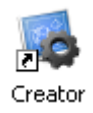

To launch Creator, double-click the shortcut that was created on the desktop.

Alternatively click the **Start** button, and then point to **All programs**. Point to the **Creator** folder and then click **Creator**.

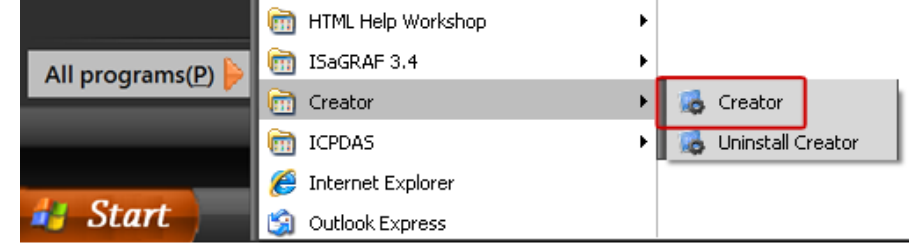

# **Chapter 3 Overview of the Software Interface**

# <span id="page-8-1"></span><span id="page-8-0"></span>**3.1 Program Window Interface**

The diagram below provides an overview of the Creator interface, including the various menus and view areas, each of which is described in more detail below. **Creator Device**

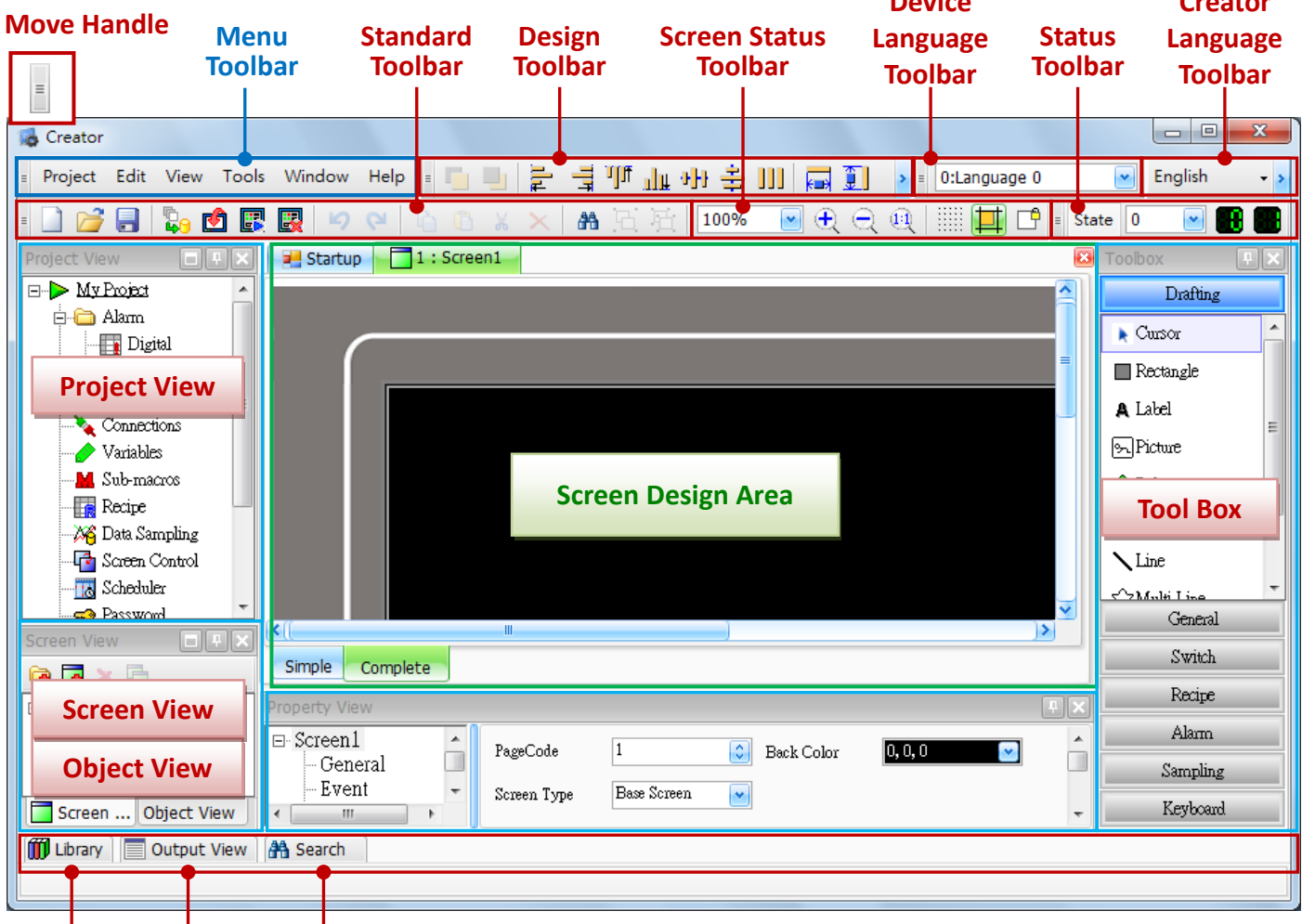

#### **Library Output View Search**

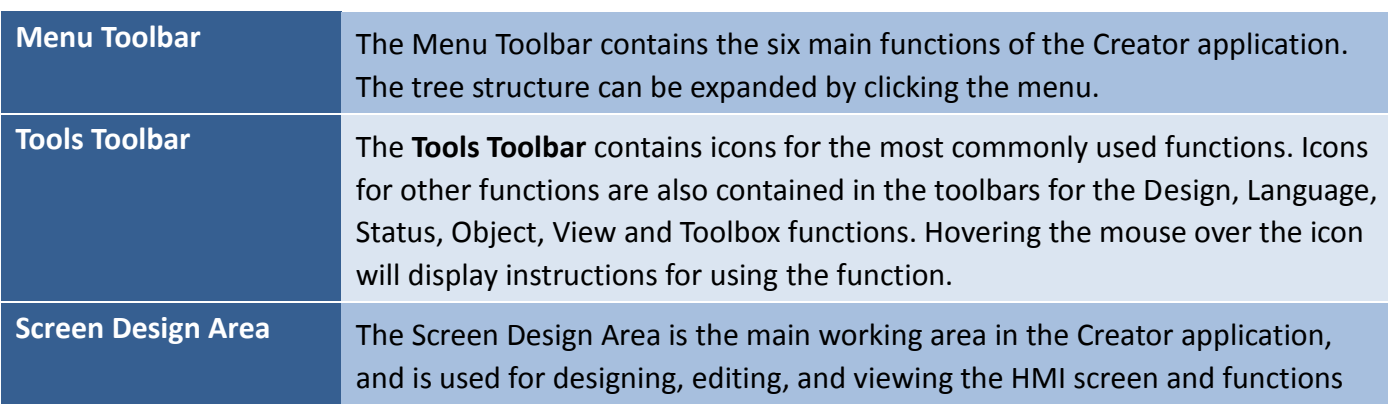

# **Chapter 4 First Project: Hello World**

<span id="page-9-0"></span>"**Hello World**" is the most basic program that is used by every computer programming language to output the string "Hello World", and is also traditionally used by beginners to practice when learning a new language.

Using Creator, the "Hello World" program can be easily generated without the need for any programming knowledge. Use the procedure described below to build a SmartView project in Creator and output the message "Hello World" on the SmartView HMI screen.

# <span id="page-9-1"></span>**4.1 Creating a New Project**

Follow the instructions described below to create a new project in the Creator software.

# <span id="page-9-2"></span>**4.1.1 Create a New Project**

A new project can be created using a variety of methods, each of which is described below.

- A. From the menu Project menu, click the New item to begin creating a new project, or
- B. Click the New button in the Standard toolbar, or
- C Click the New project item in the Startup screen.

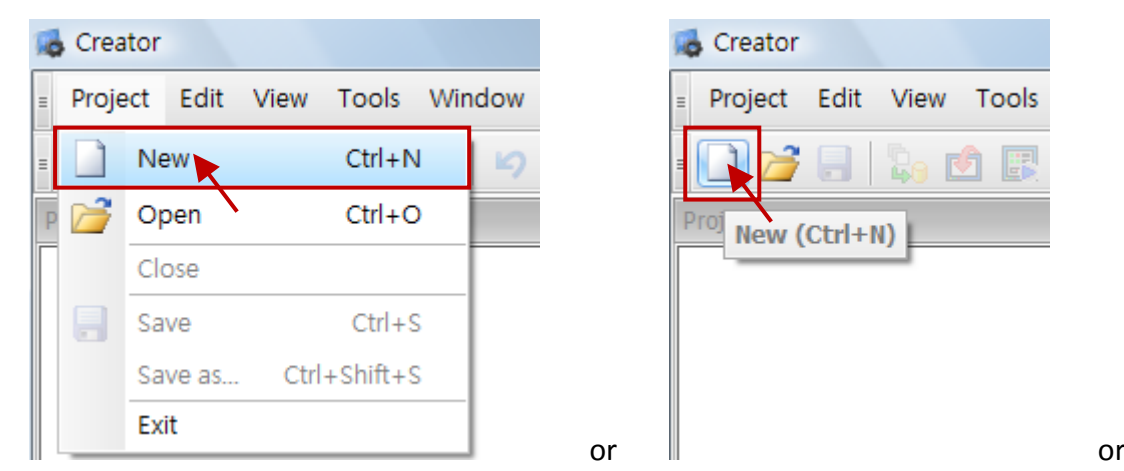

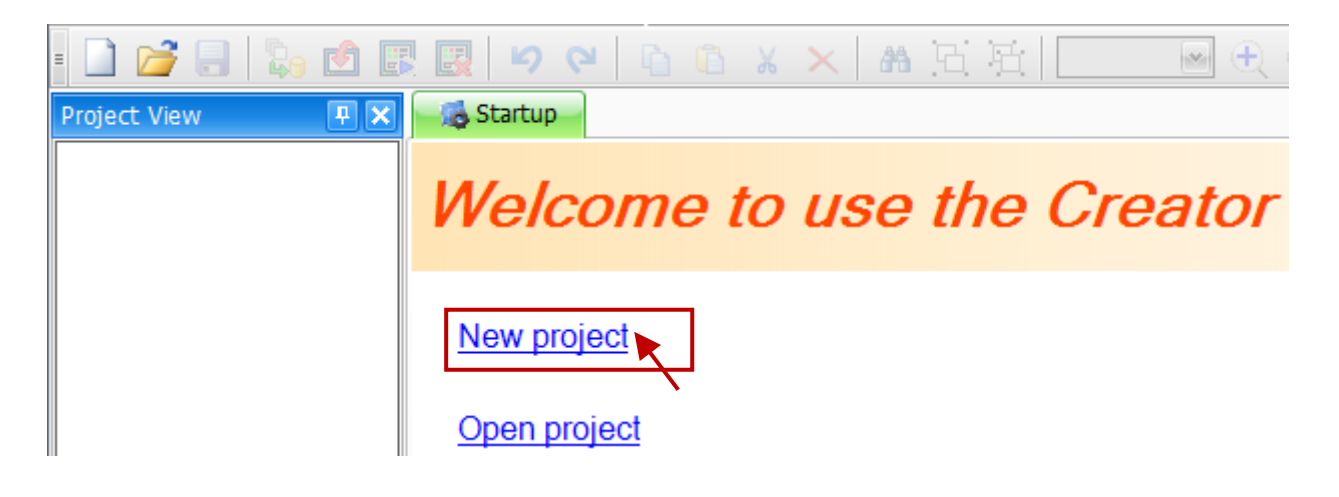

#### <span id="page-10-0"></span>**4.1.2 Select the SmartView Model**

As described above, a dialog box will be displayed allowing the SmartView Series HMI Model to be selected. Choose an appropriate option from the **HMI** drop-down menu and then click the **OK** button. The **New Project Wizard** will then be displayed.

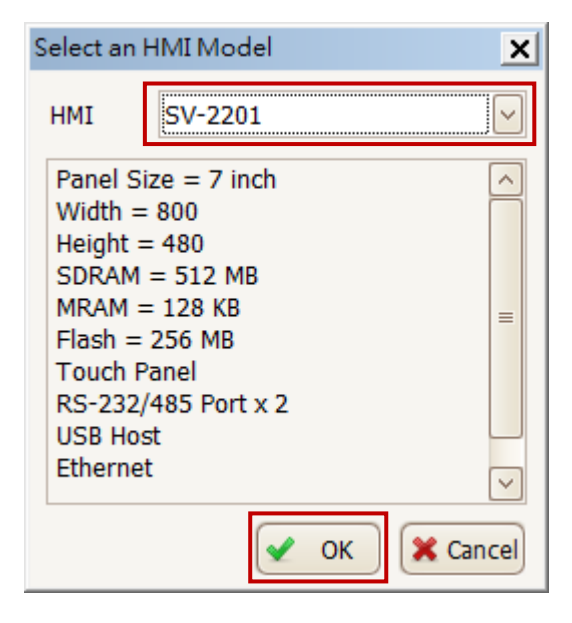

# <span id="page-10-1"></span>**4.1.3 Enter the Project Information**

In the **New Project Wizard**, enter a name for the project in the **Project Name** field, and then enter an appropriate description and version number, if necessary, in the respective fields. Click the **Next** button to continue.

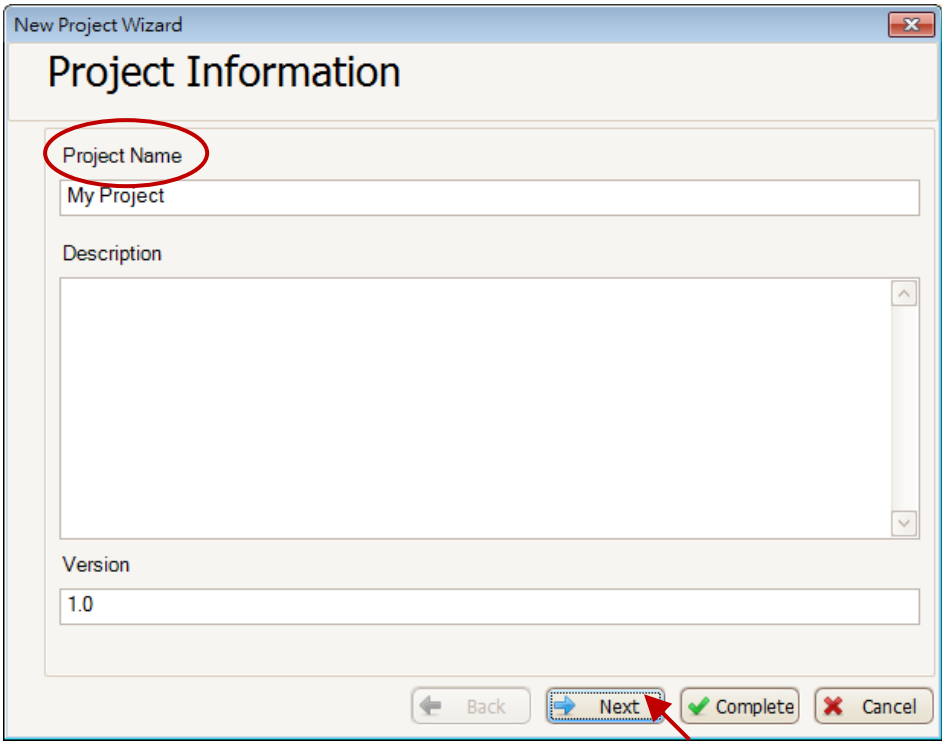

#### <span id="page-11-0"></span>**4.1.4 Create the Connection**

In this case, there is no need to set up a connection for the "Hello World" project, click the "**Next**" button to skip this step. If necessary, the connection can be configured later.

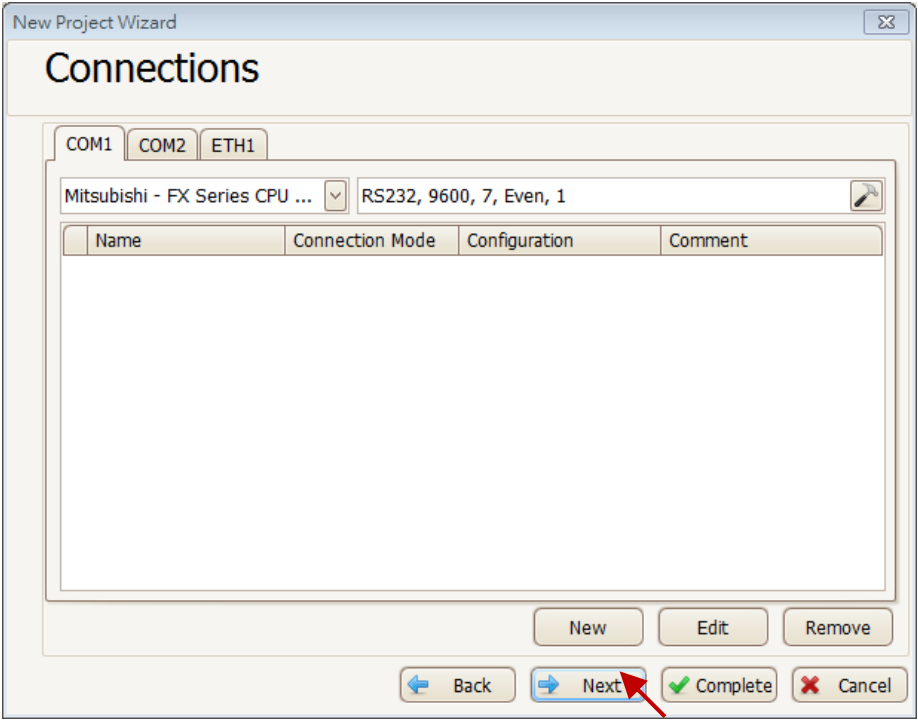

#### <span id="page-11-1"></span>**4.1.5 Import the System Variables**

In this case, there is no need to import any system variables, so click the "No" option button and then click the "Complete" button to finish creating the project.

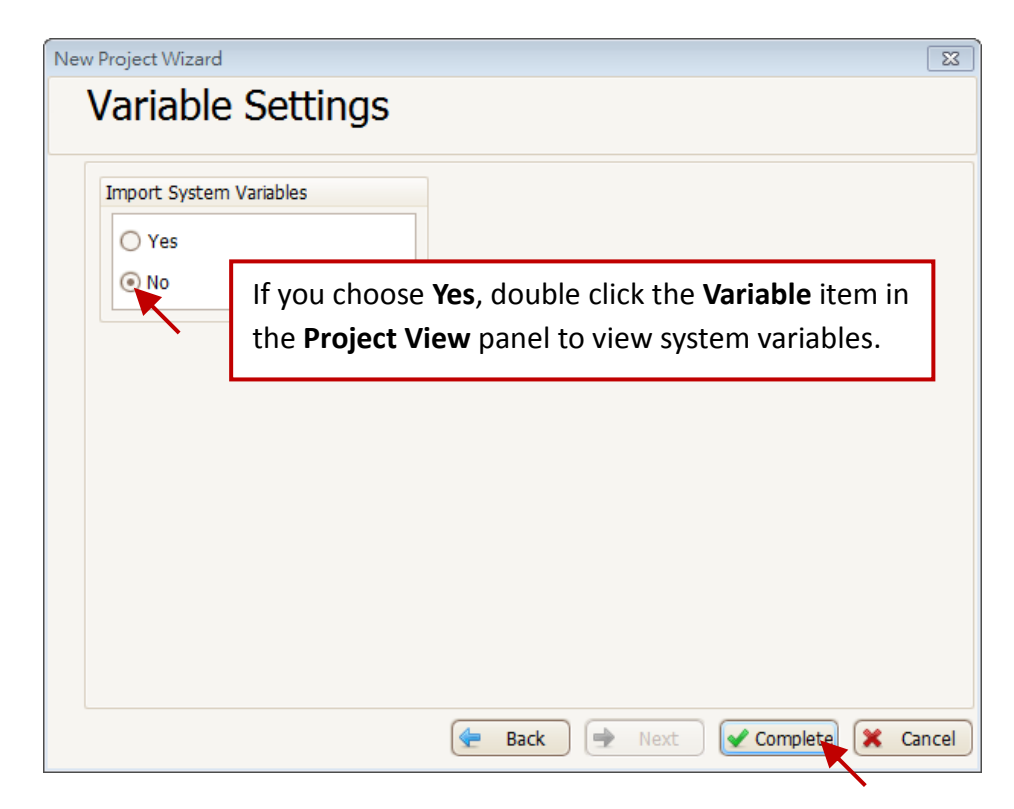

[11]

# <span id="page-12-0"></span>**4.2 Using Objects**

To display the "Hello World" text on the SmartView screen, use a "**Label**" object that can be found in the "**Drafting**" panel of the "**Toolbox**".

## <span id="page-12-1"></span>**4.2.1 Adding an Object**

Step 1: Click the "**Label**" component in the "**Drafting**" panel of the "Toolbox".

Step 2: Click on the screen design area of the SmartView HMI to place the label component.

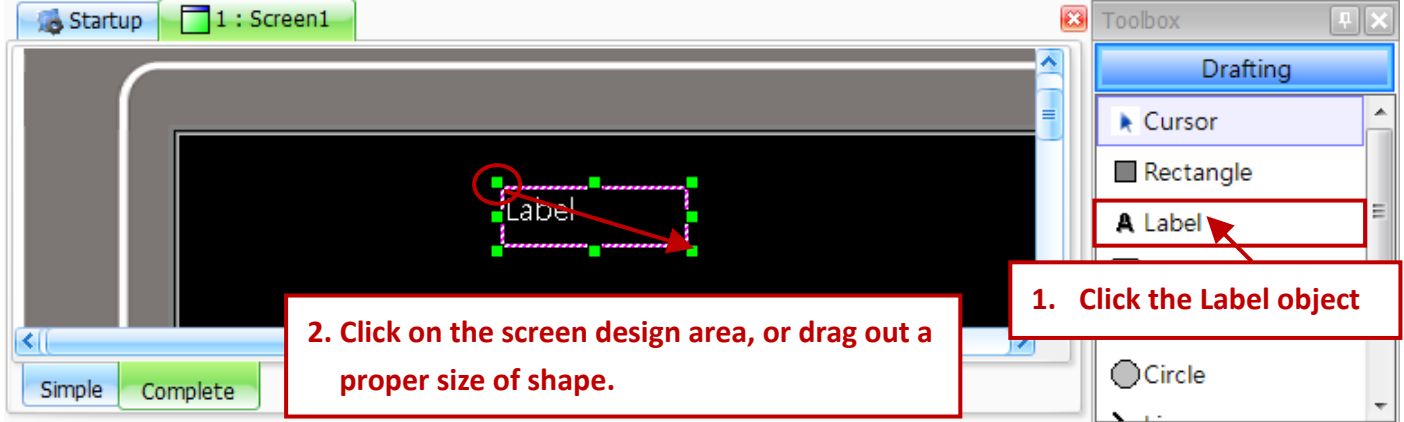

# <span id="page-12-2"></span>**4.2.2 Configuring the Properties for the Object**

Specific properties can be set for each individual object. To change the text of the "**Label**" object, double-click the object to open the "**Property View**" dialog box. Click the "**General**" property for the "**Label**" object, and then type "Hello World" in the text field.

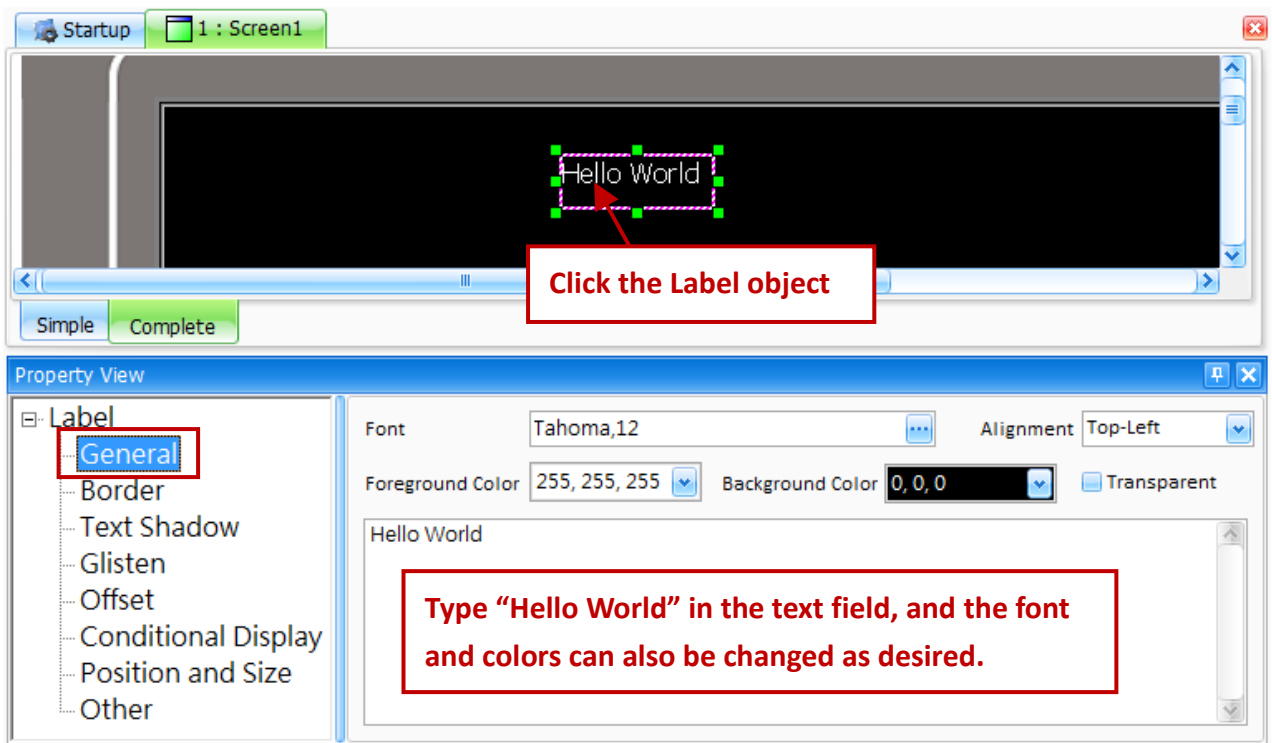

# <span id="page-13-0"></span>**4.3 Uploading the Project**

8 Settings

Information

HMI

Before the project can be uploaded to the SmartView device, the target IP Address must first be configured.

# <span id="page-13-1"></span>**4.3.1 Configuring the Connection for the HMI Project**

In the "**Project View**" panel, click the "**Settings**" item and then click the "Upload" tab in the "**Settings**" dialog box. Configure the settings for the target and the connection mode from the respective drop-down menus, and then enter the IP address in the "**IP**" text field.

Protect | Backlight / Touch Panel

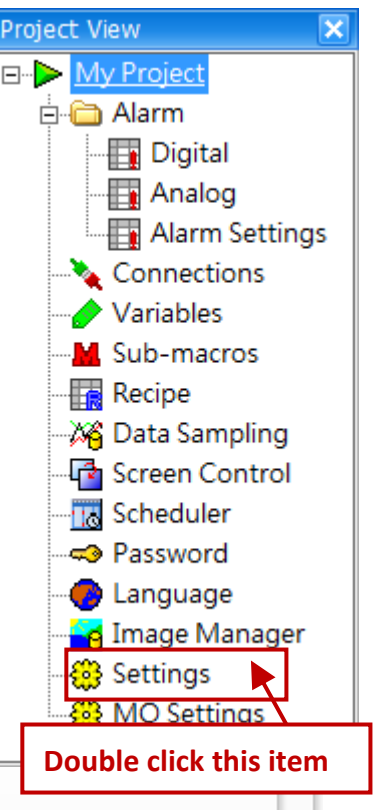

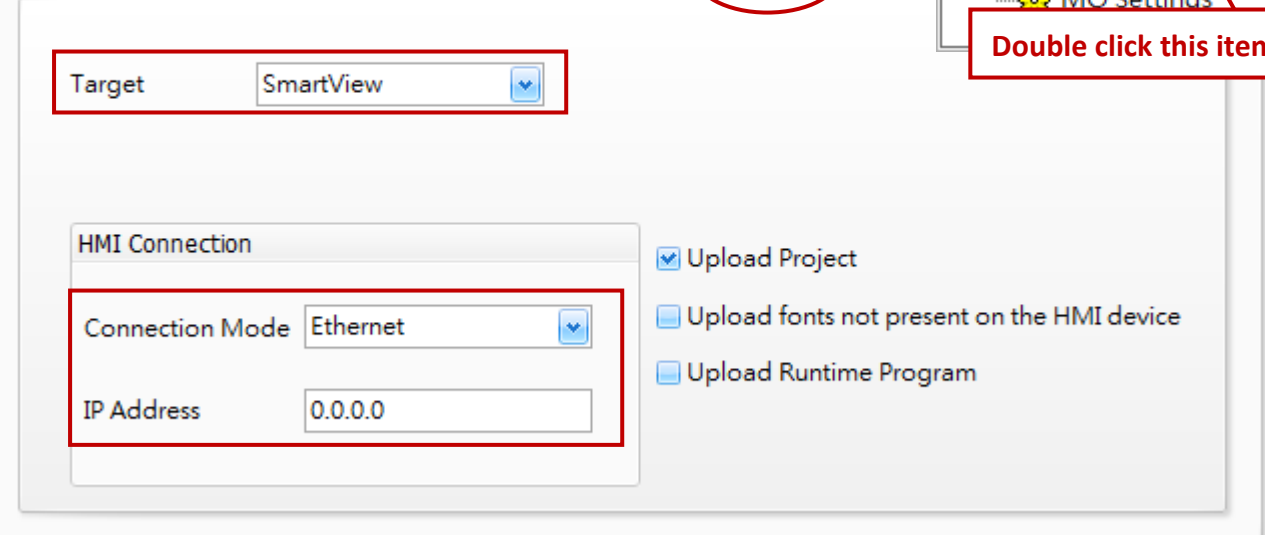

**Upload** 

#### <span id="page-14-0"></span>**4.3.2 Compilation and Upload**

To download the project, click the "**Upload**" item from the "**Tools**" menu. The project will be compiled first, and then, if compiled successfully, it will be downloaded to the target device based on the download settings.

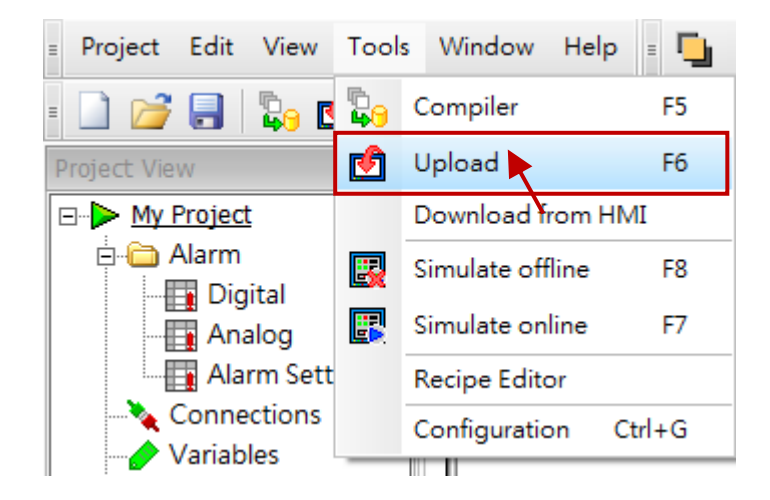

The result of the compilation process will be displayed in the "**Output View**" window.

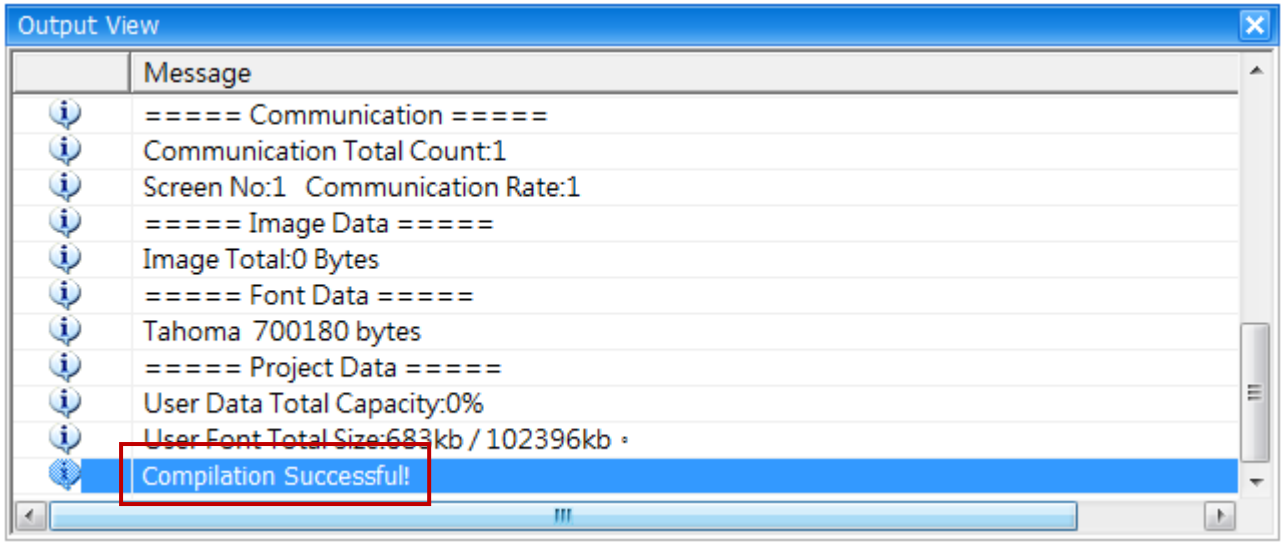

Once the compilation process is complete, the project will be uploaded.

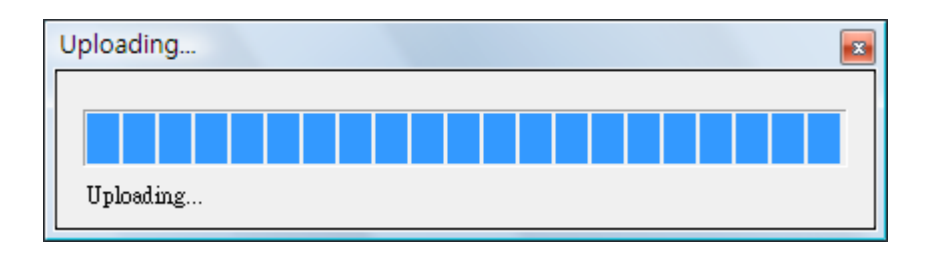

# <span id="page-15-0"></span>**4.4 The Result on the SmartView Device**

If the project has been successfully compiled and uploaded, the result should be displayed on the SmartView device as illustrated below.

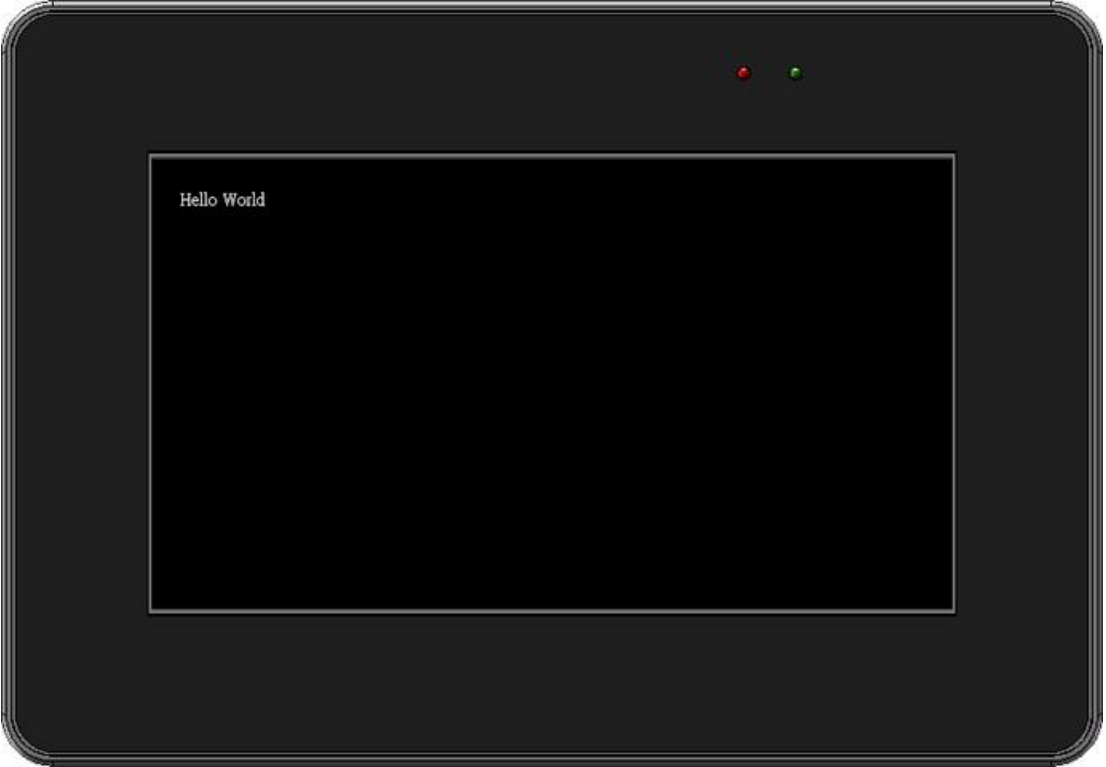

# <span id="page-16-0"></span>**Chapter 5 Example: Modbus Device Monitor/Control**

The following example uses a SmartView SV-2201 and an M-7045D Modbus device with 16 DO channels. This example provides an illustration of how to use more advanced Creator operations, such as listing connections, setting variables, as well as component selection and usage, allowing a project to be built more easily and rapidly.

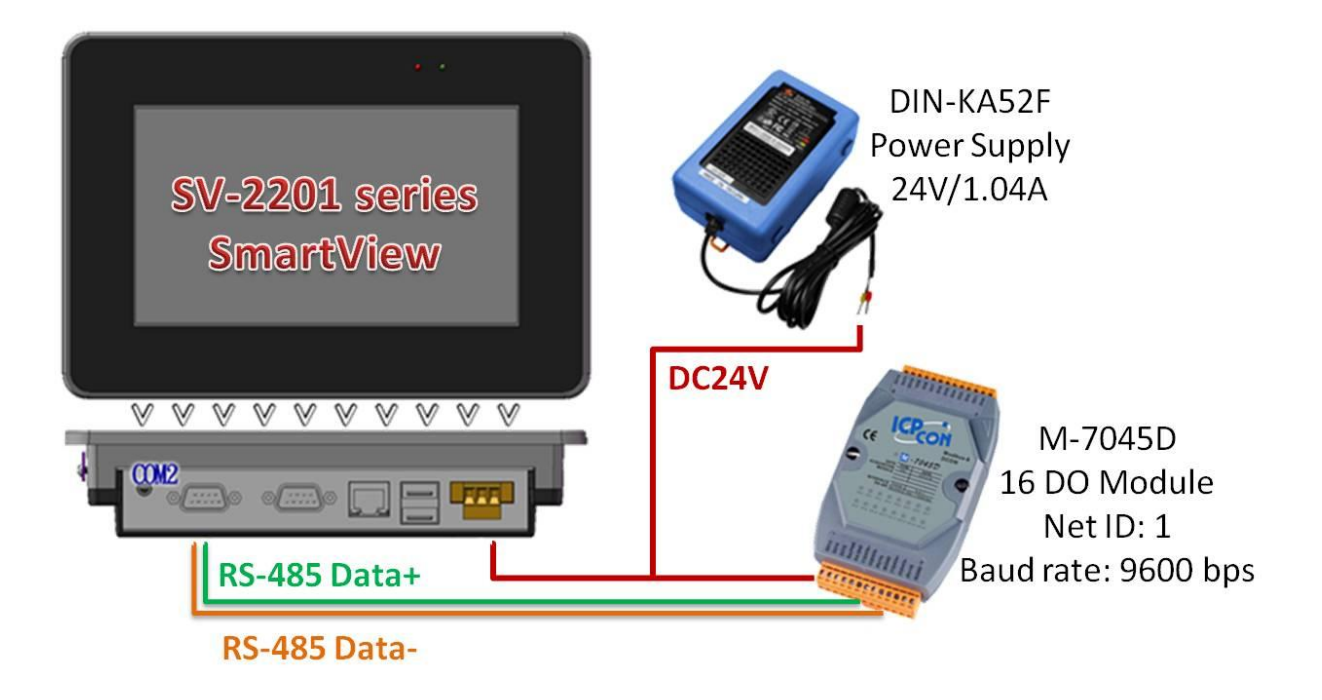

# <span id="page-16-1"></span>**5.1 Creating a New Project**

# <span id="page-16-2"></span>**5.1.1 New a Project**

Click "**New**" from the "**Project**" menu to create a new project.

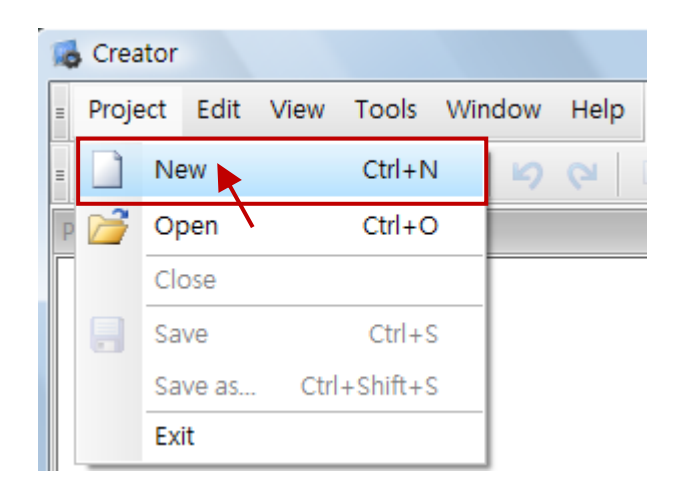

#### <span id="page-17-0"></span>**5.1.2 Select the SmartView Model**

Select the SmartView Series HMI Model from the "**HMI**" drop-down menu, and then click the "**OK**" button to continue.

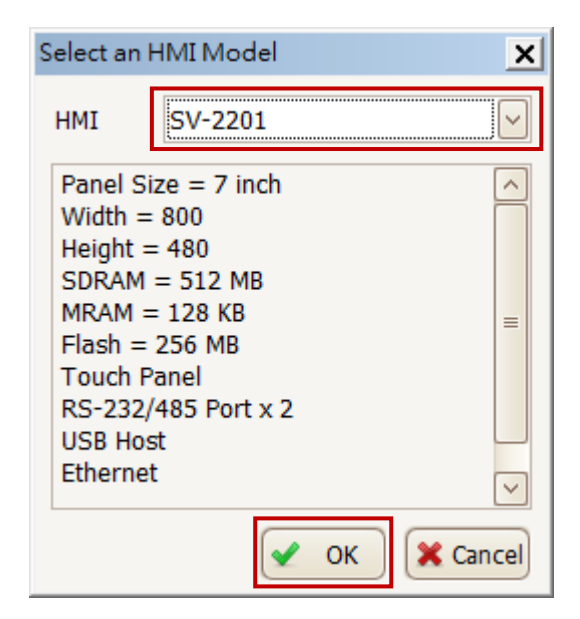

## <span id="page-17-1"></span>**5.1.3 Enter the Project Information**

Enter a name for the project in the "**Project Name**" field, then enter a description for the project and the version number in the respective fields, and then click the "**Next**" button to continue.

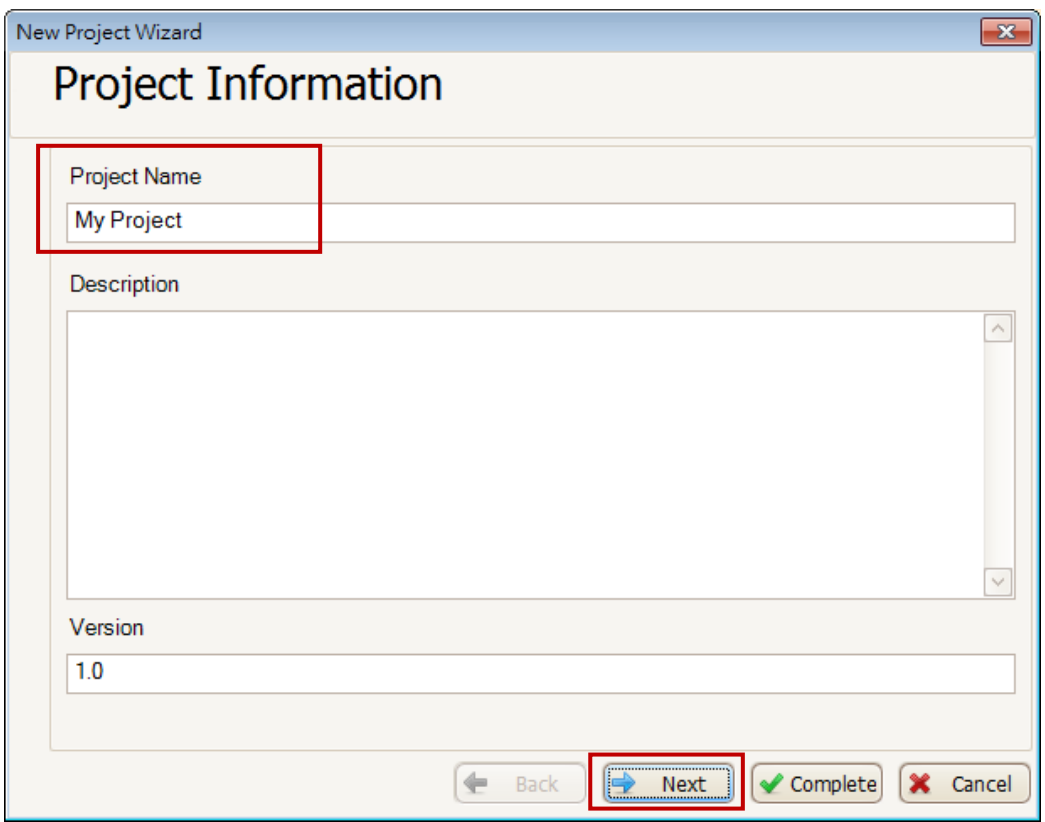

#### <span id="page-18-0"></span>**5.1.4 Create the Connection**

#### **A. Select COM Port and Protocol**

Select the COM port and the communication protocol to be used to connect to the Modbus M-7045D module.

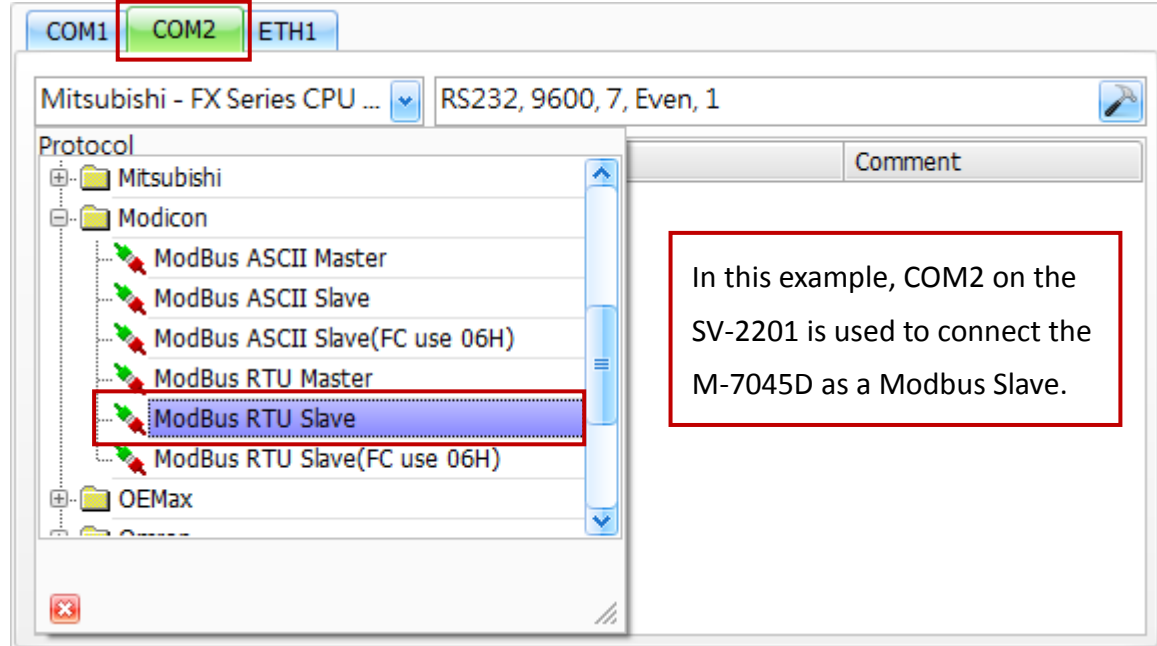

#### **B. Port Configuration**

To configure the port, click the "**Port Configuration**" button to open the "**Port Setup**" dialog box.

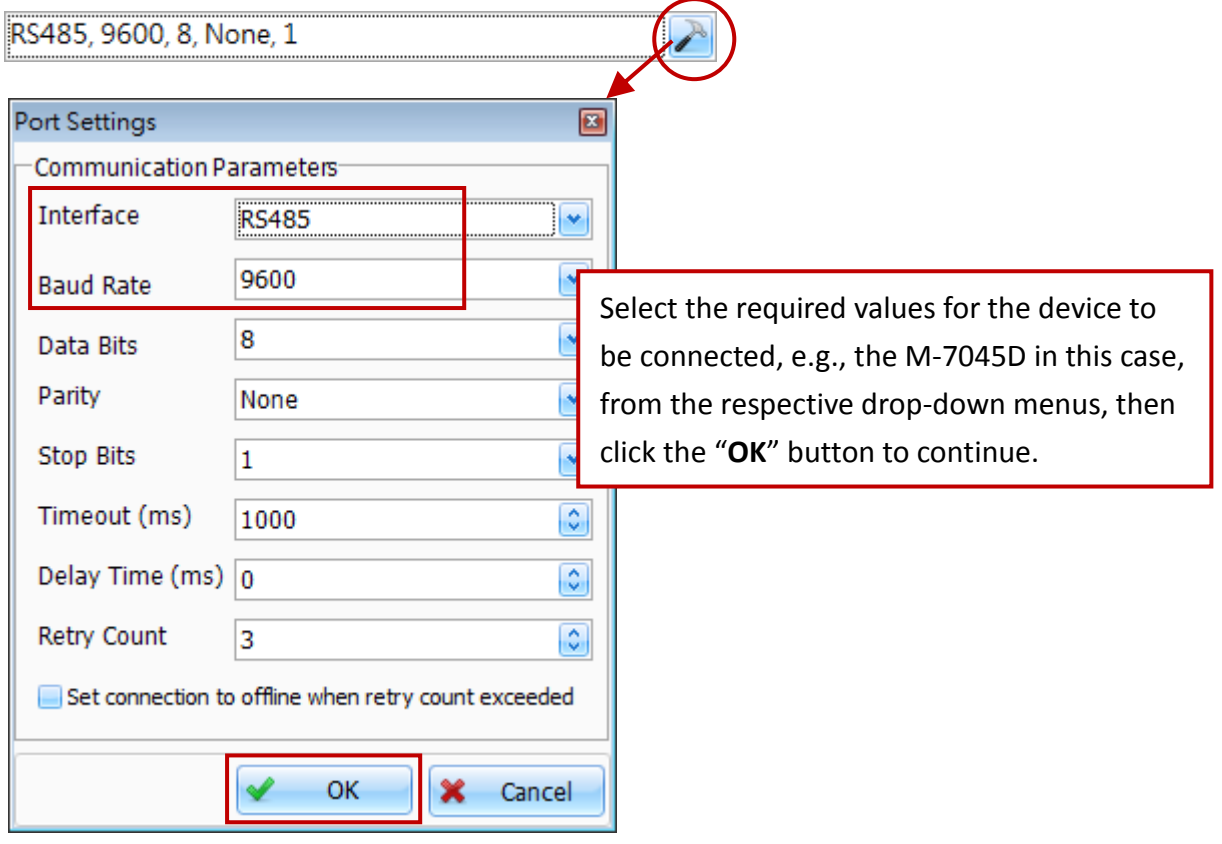

#### **C. Create a New Connection**

- 1. Click the "**New**" button to add a connection.
- 2. In the "**Connection Editor"** dialog box, enter a name for the new connection and configure the communication parameters, including the COM Port and the Station number (Net ID), and then click the "**OK**" button to continue.

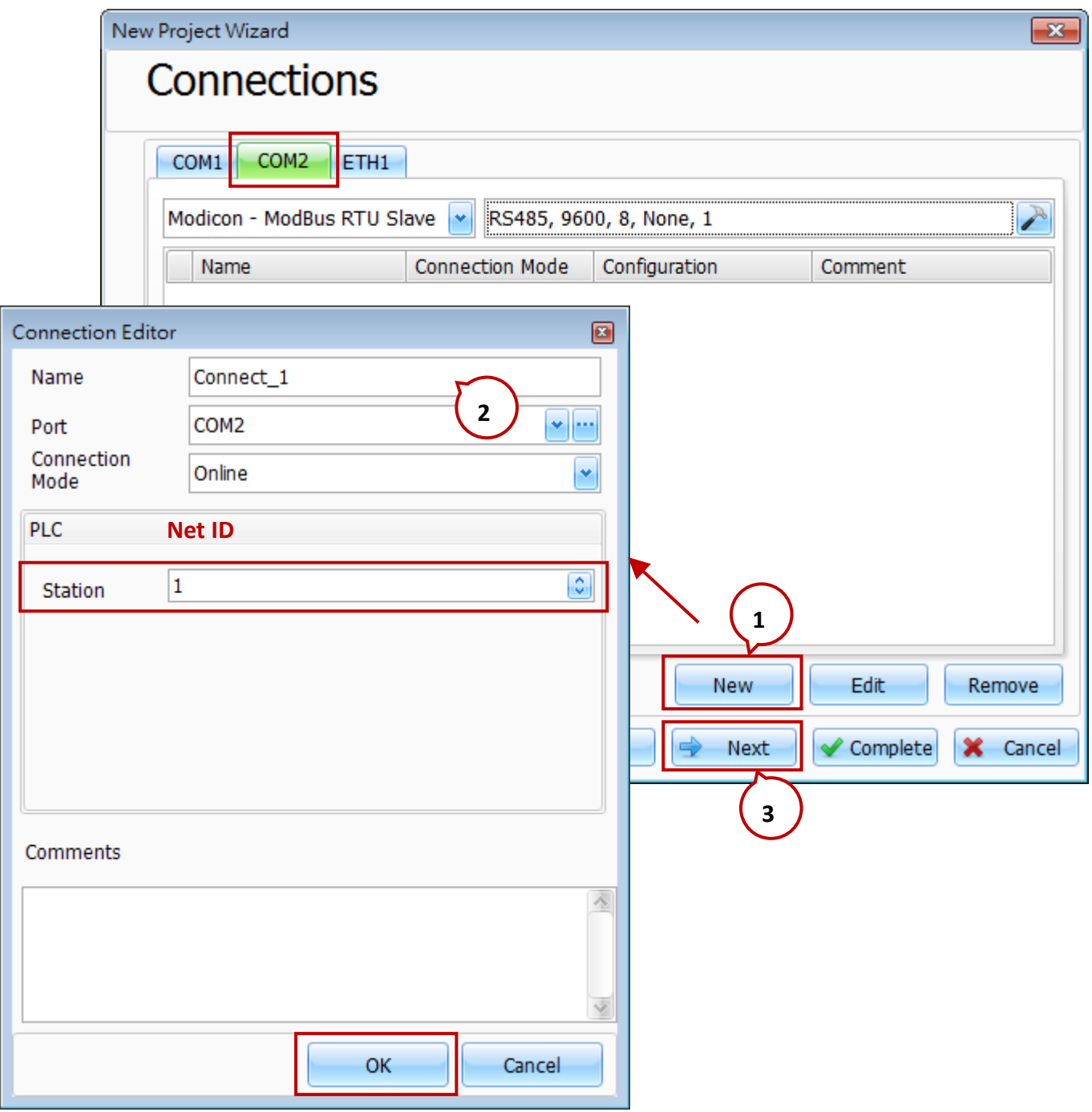

3. The new connection will be listed in the "**Connections**" dialog box. Click the "**Next**" button to continue.

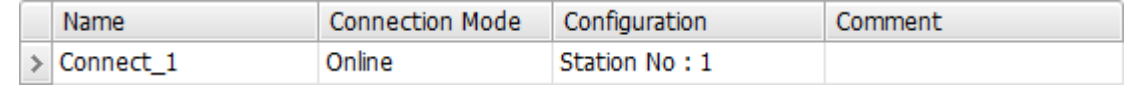

## <span id="page-20-0"></span>**5.1.5 Import the System Variables**

In this case, there is no need to import any system variables, so click the "**No**" option button and then click the "**Complete**" button to finish creating the project.

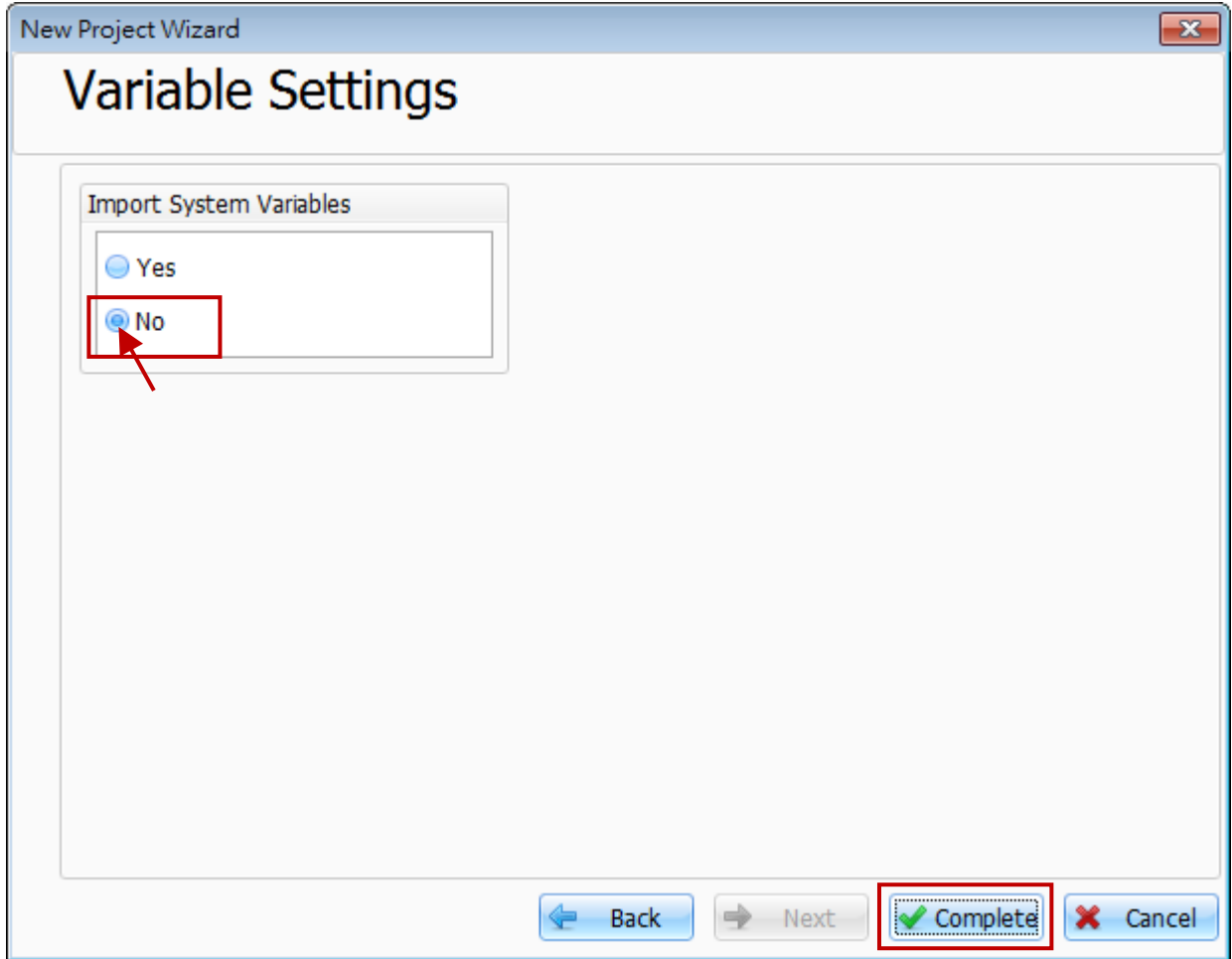

# <span id="page-21-0"></span>**5.2 Configuring Variables**

# <span id="page-21-1"></span>**5.2.1 Modbus Address for the M-7045D Module**

Enter the Modbus address for the M-7045D module, which can be found in the User Manual for the module, as illustrated below.

#### **M-7045/M-7045D:**

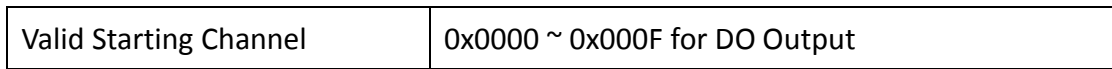

#### <span id="page-21-2"></span>**5.2.2 Add Variables**

#### **A. Project View - Variable**

To add a new variable to the project, double-click the "**Variables**" item in the "**Project View**" panel, then click the "**New**" button to open the "**Add a New Variable**" dialog box.

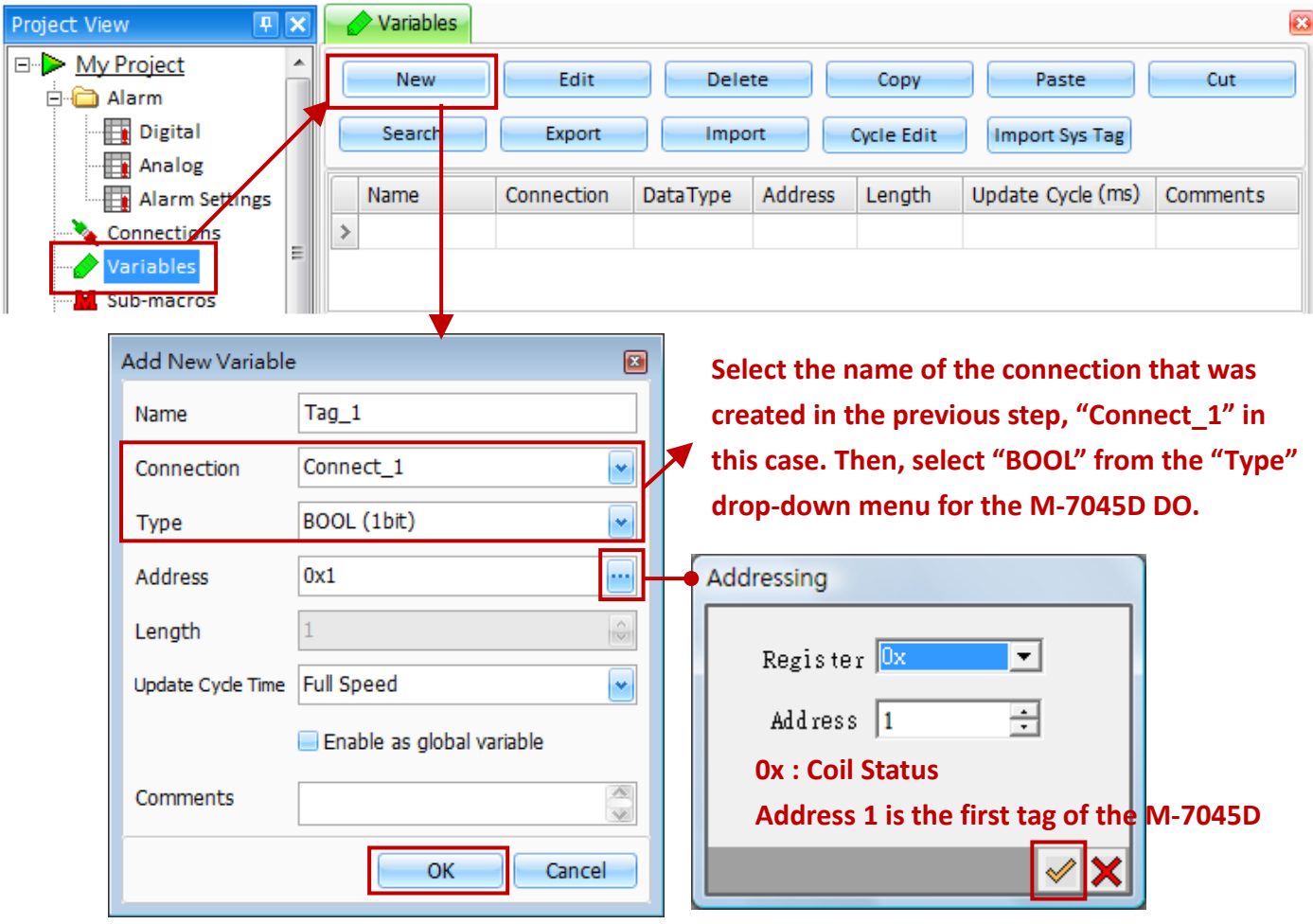

In the "**Add a New Variable**" dialog box, enter a name for the new Tag, then select the name of the connection that was created in the previous step, "Connect\_1" in this case. From the "**Type**" drop-down menu, select "**BOOL**", and then click the options button for the "**Address**" field to open the "**Addressing**" dialog box.

In the "**Addressing** " dialog box, select the required value from the "**Register**" drop-down menu, and then enter the required Address in the text box. Click the  $\lceil \checkmark \rceil$  button to save the settings.

Click the "OK" button to save the new Tag.

#### **B. Quickly Adding New Variables**

Once the first variable has been created, an alternative method exists for creating additional variables. Double-click the next **blank row** in the "**Variable List**", and Creator will automatically create the next variable. Once created, click the "**Edit**" button to change the settings where necessary.

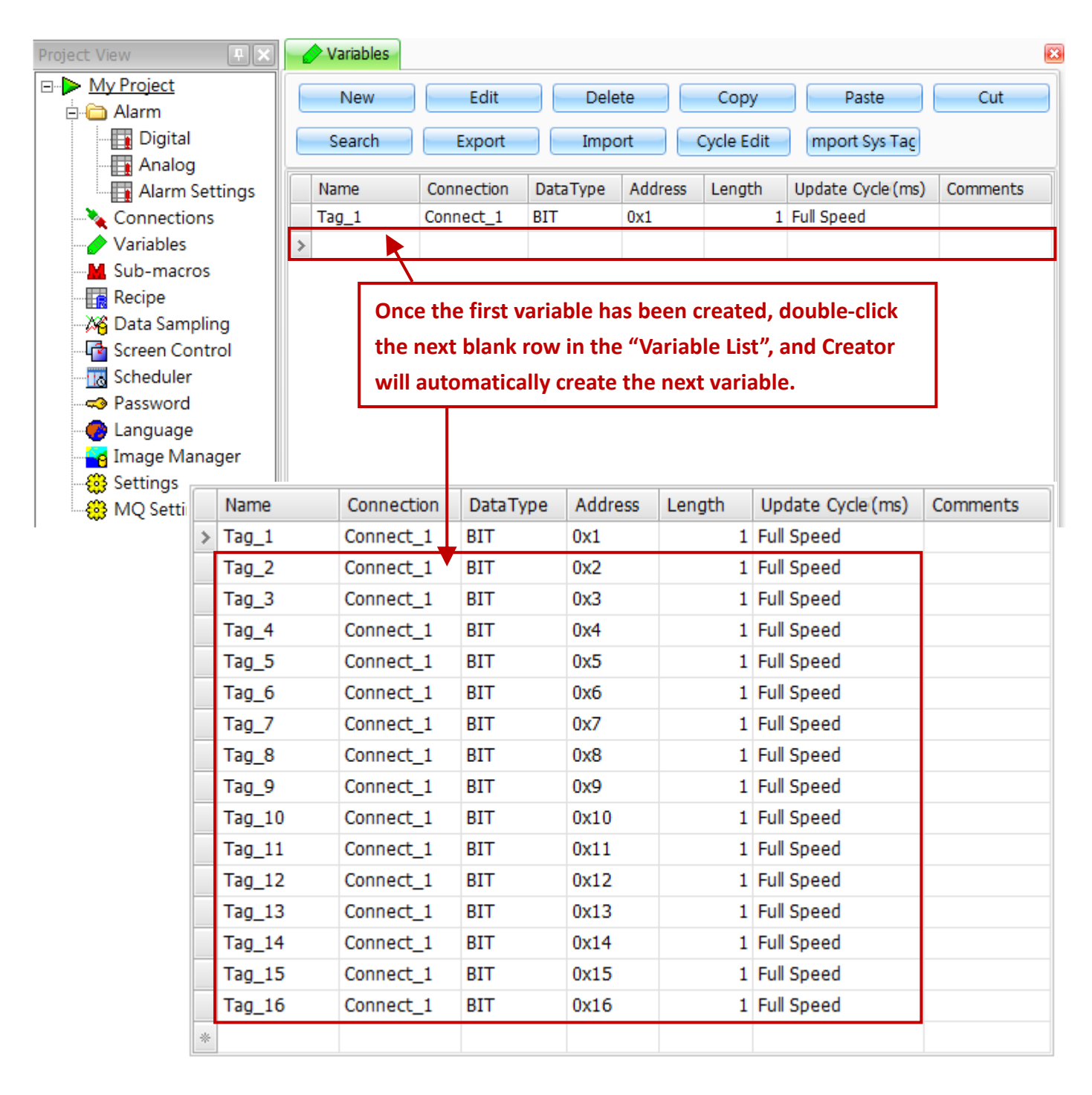

# <span id="page-23-0"></span>**5.3 Using Objects**

In order to control and display the ON/OFF states of the M-7045D DO points on the SmartView, use the "**Bit Switch**" object in the "**Switch**" Toolbox and set its action type as "**Toogle**".

#### <span id="page-23-1"></span>**5.3.1 Adding an Object**

Step 1: Click the "**Bit Switch**" object in the "**Switch**" panel of the Toolbox

Step 2: Click on the screen design area of the SmartView HMI to place the Switch

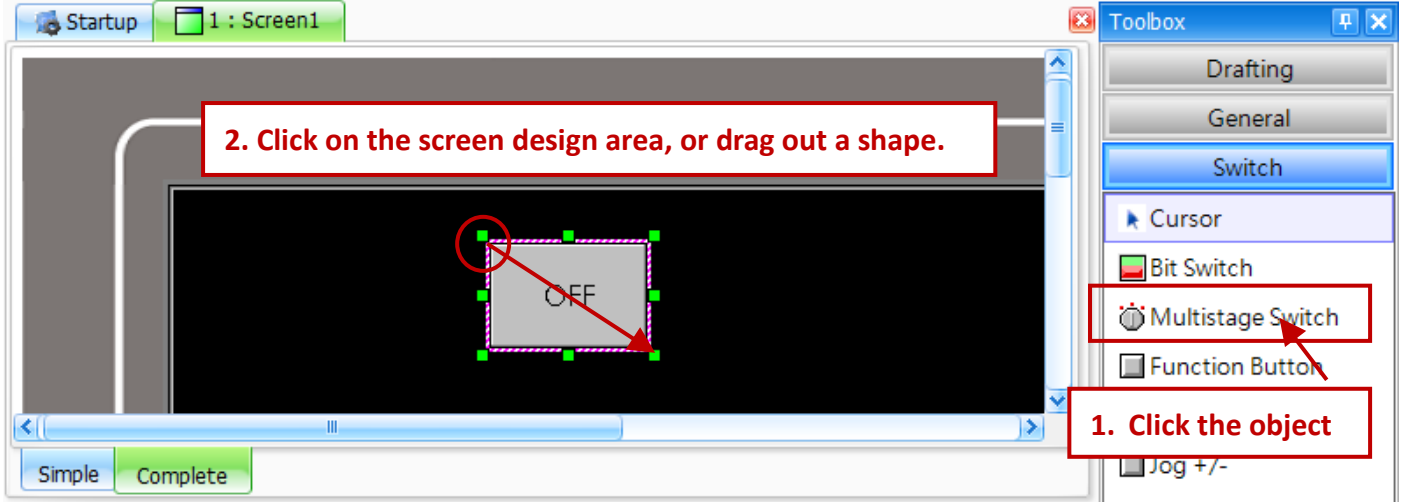

# <span id="page-23-2"></span>**5.3.2 Configuring the Properties for the Object**

Click the object to open the Property View dialog box. Click the "General" property, and then select the required Read and Write variables and set the type as "Toggle", as illustrated below. Repeat the process described above to add 15 more Toggles for the 16 DO points.

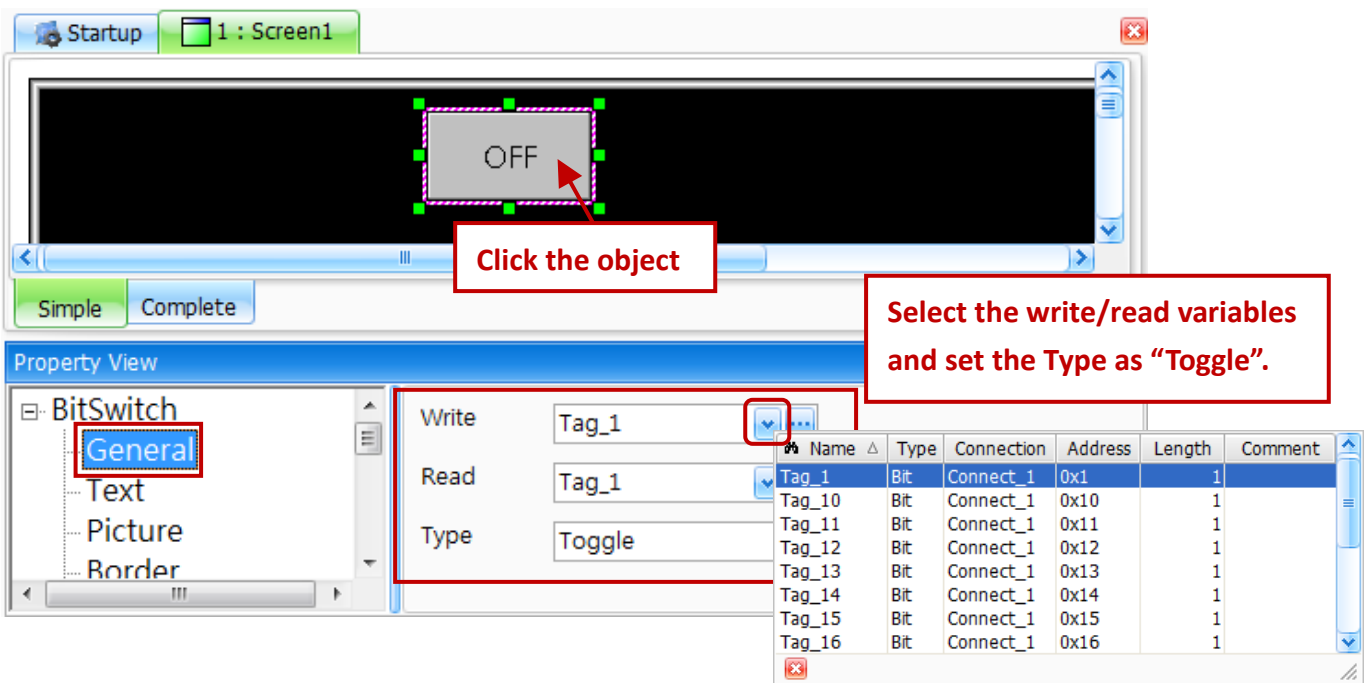

Project View

□ My Project **்டு Alarm** 

> **Ex** Digital **Ex** Analog

Connections Variables Sub-macros

X Data Sampling

Recipe

Alarm Settings

 $\overline{\mathbf{x}}$ 

## <span id="page-24-0"></span>**5.3.3 Viewing Information about Object Properties**

After configuring all 16 Bit switches, simply moving the mouse over the object, the property information of the object will be displayed.

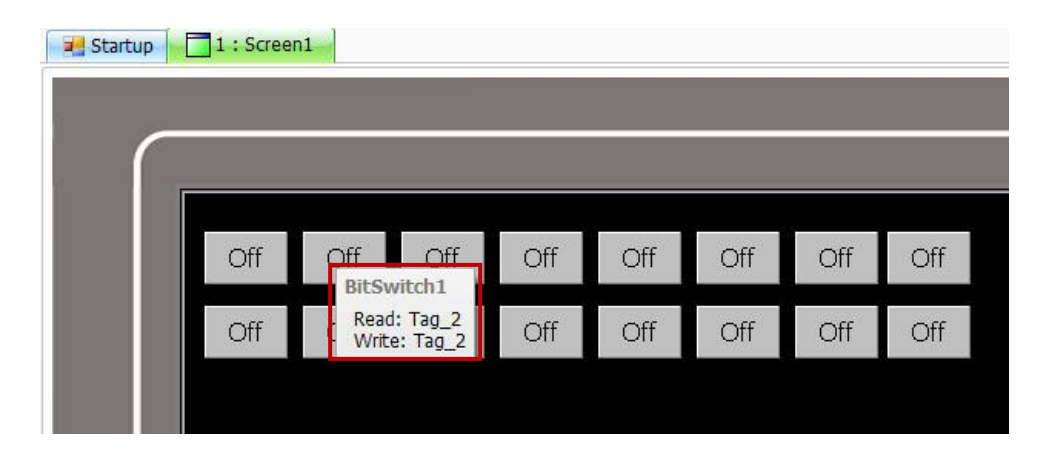

# <span id="page-24-1"></span>**5.4 Uploading the Project**

Before the project can be uploaded to the SmartView device, the target IP Address must first be configured.

# <span id="page-24-2"></span>**5.4.1 Configuring the Connection for the HMI Project**

In the "**Project View**" panel, click the "Settings" item and then click the "**Upload**" tab in the "**Settings**" dialog box. Configure the settings for the target and the connection mode from the respective drop-down menus, and then enter the IP address in the "**IP**" text field.

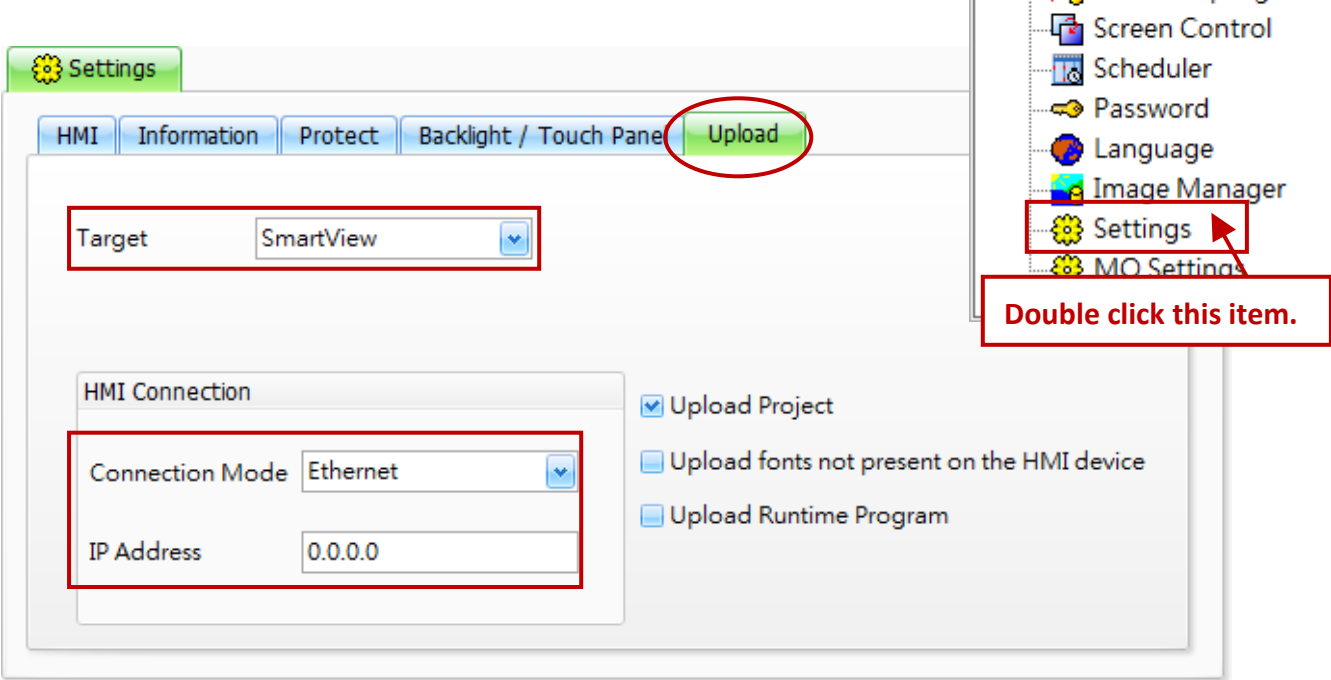

#### <span id="page-25-0"></span>**5.4.2 Compilation and Upload**

To upload the project, click the "Upload" item from the "**Tools**" menu. The project will be compiled first, and then, if compiled successfully, it will be uploaded to the target device based on the upload settings.

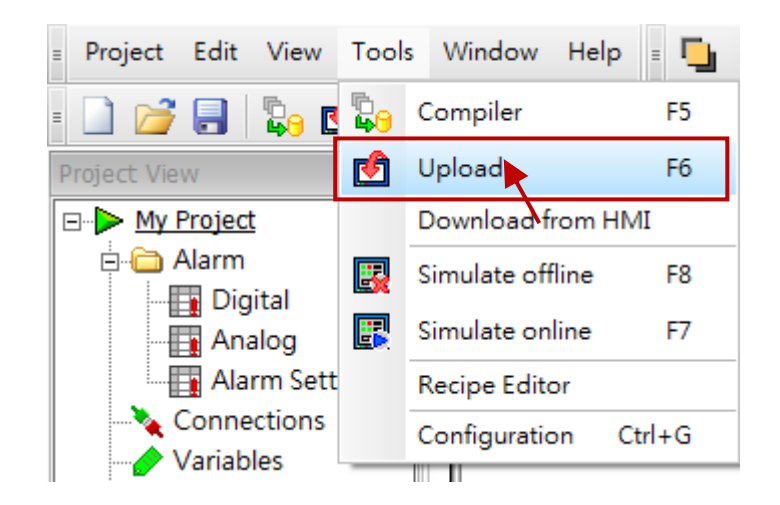

The result of the compilation process will be displayed in the "**Output View**" window.

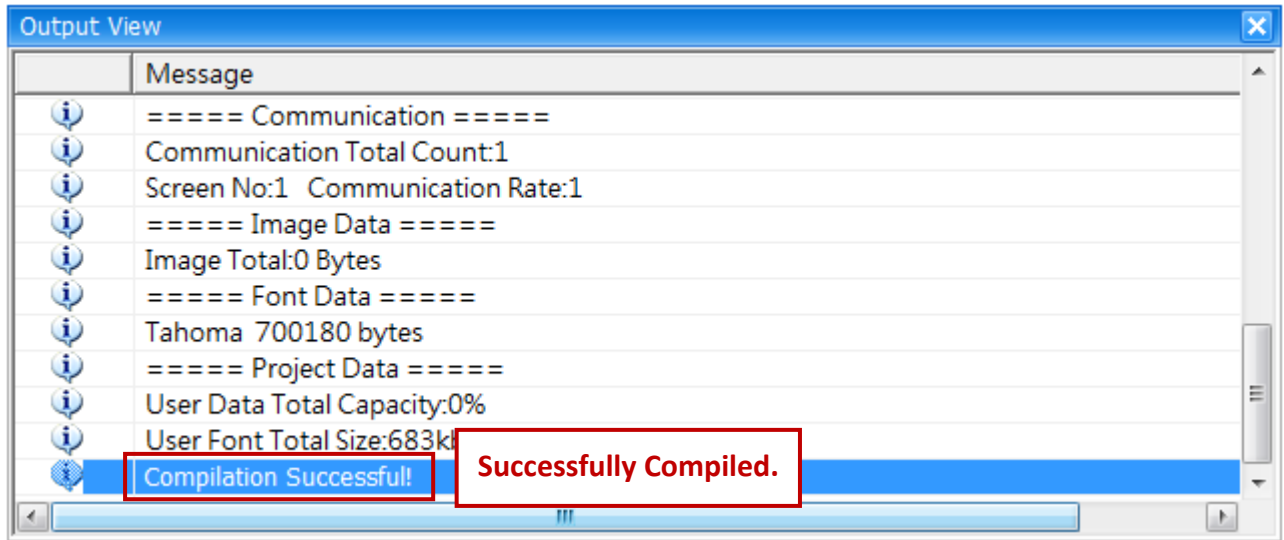

Once the compilation process is complete, the project will be uploaded.

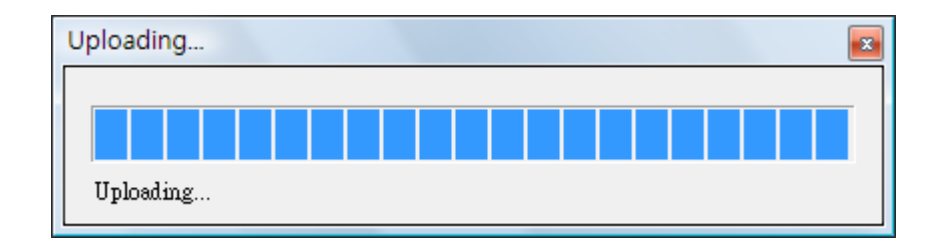

# <span id="page-26-0"></span>**5.5 The Result on the SmartView Device**

If the project has been successfully compiled and downloaded, the result should be displayed on the HMI device as illustrated below.

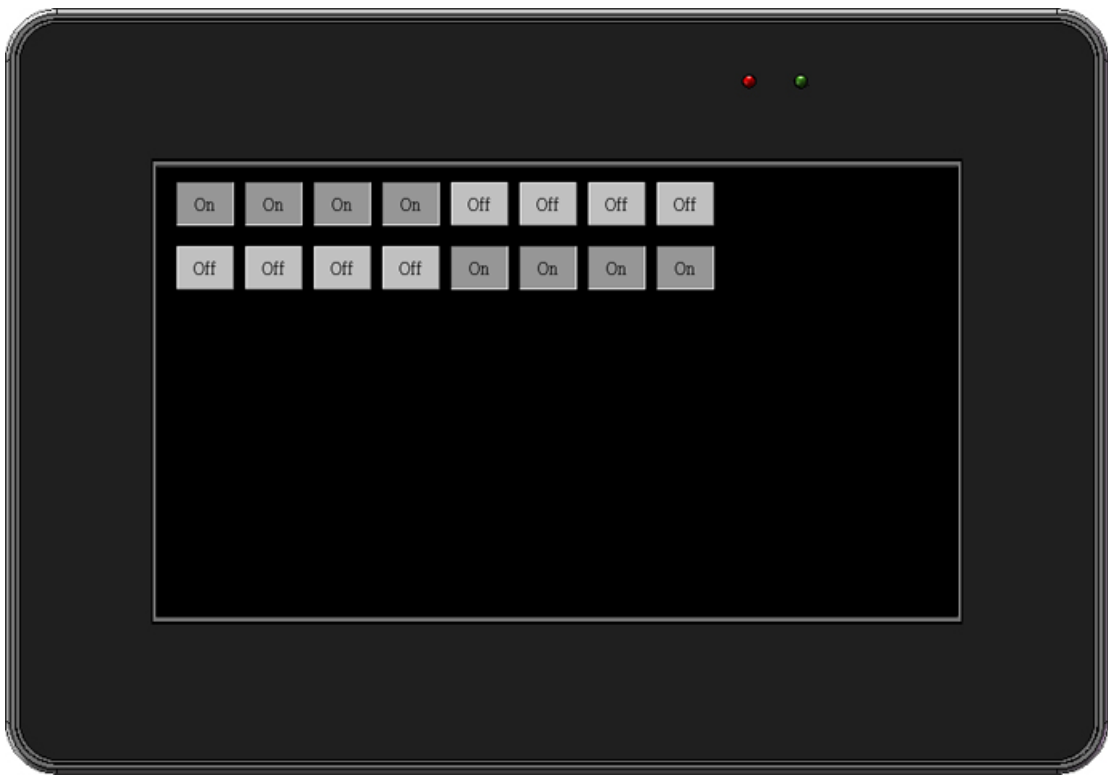

# **Appendix 1: SmartView Operations**

<span id="page-27-0"></span>The following provides an overview of the operations that can be performed on the SmartView device, including how to execute a project either automatically or manually, together with details of the functions available in the Control Panel of the SmartView device.

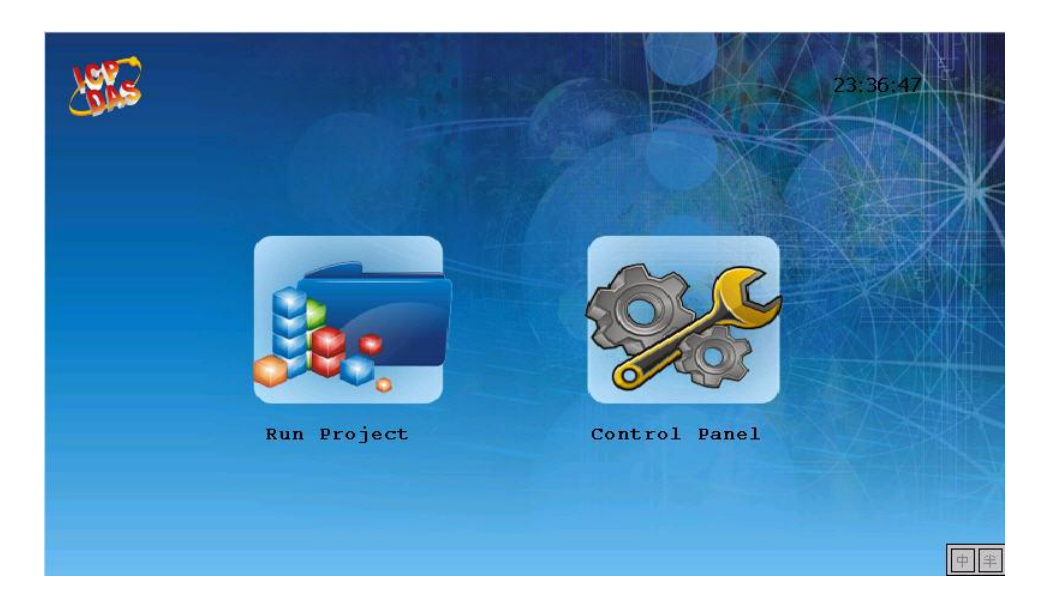

# <span id="page-27-1"></span>**A. Executing a Project Automatically**

By default, the SmartView will automatically load and run the project once it boots up.

**Note**: **To prevent the project from automatically loading, tap anywhere on the screen as it is loading, as illustrated below.**

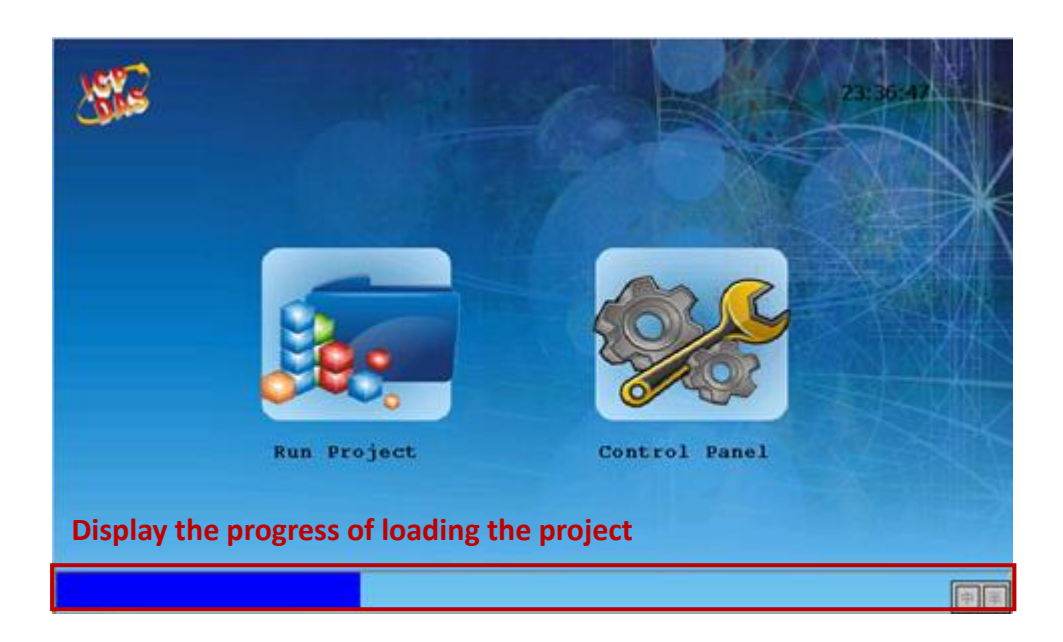

# <span id="page-28-0"></span>**B. Executing a Project Manually**

In some cases, you need to execute a project manually. For example, either after uploading a project to the SmartView, or after configuring most of functions in the Control Panel, the SmartView will not automatically run the project. Thus, you can tap the **Run Project** icon to manually execute a project.

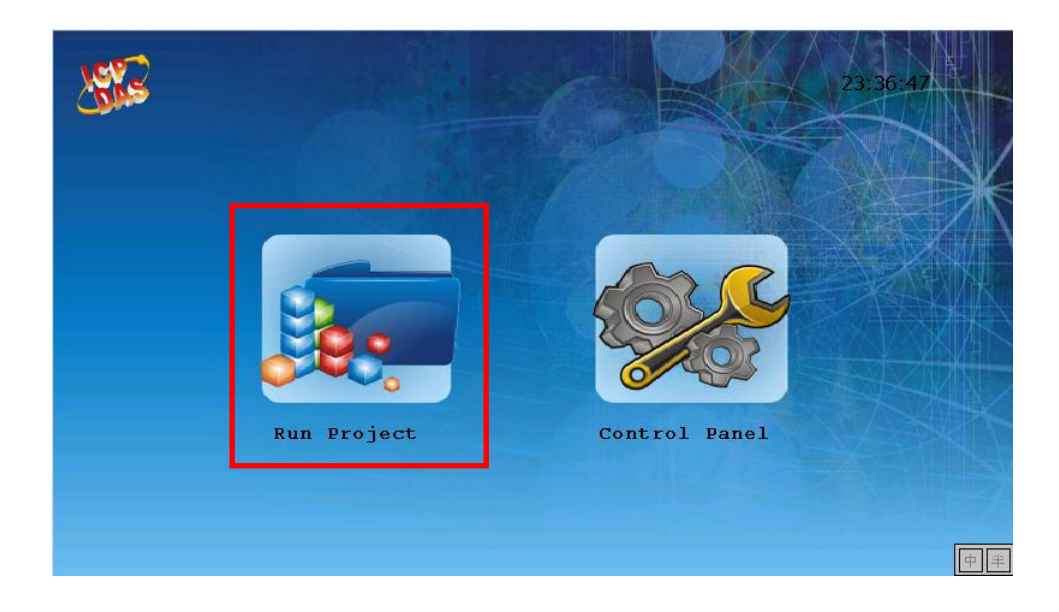

# <span id="page-28-1"></span>**C. Control Panel**

The **Control Panel** is used to configure a variety of functions, each of which are described in more detail below, and include options such as changing the system date and time, configuring the IP settings and calibrating the sensitivity and accuracy of the touch screen, etc.

To access the Control Panel, tap the Control Panel icon and the settings screen will be displayed.

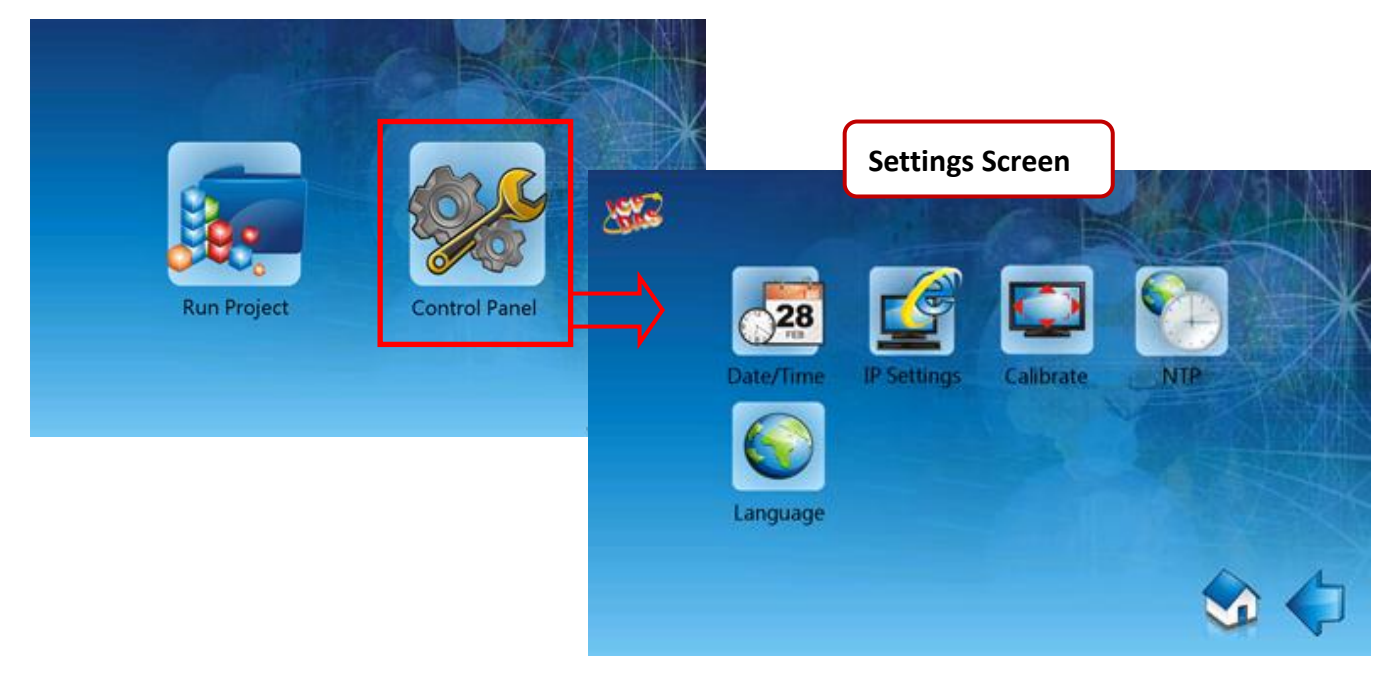

The following is an overview of the options available in the **Control Panel**.

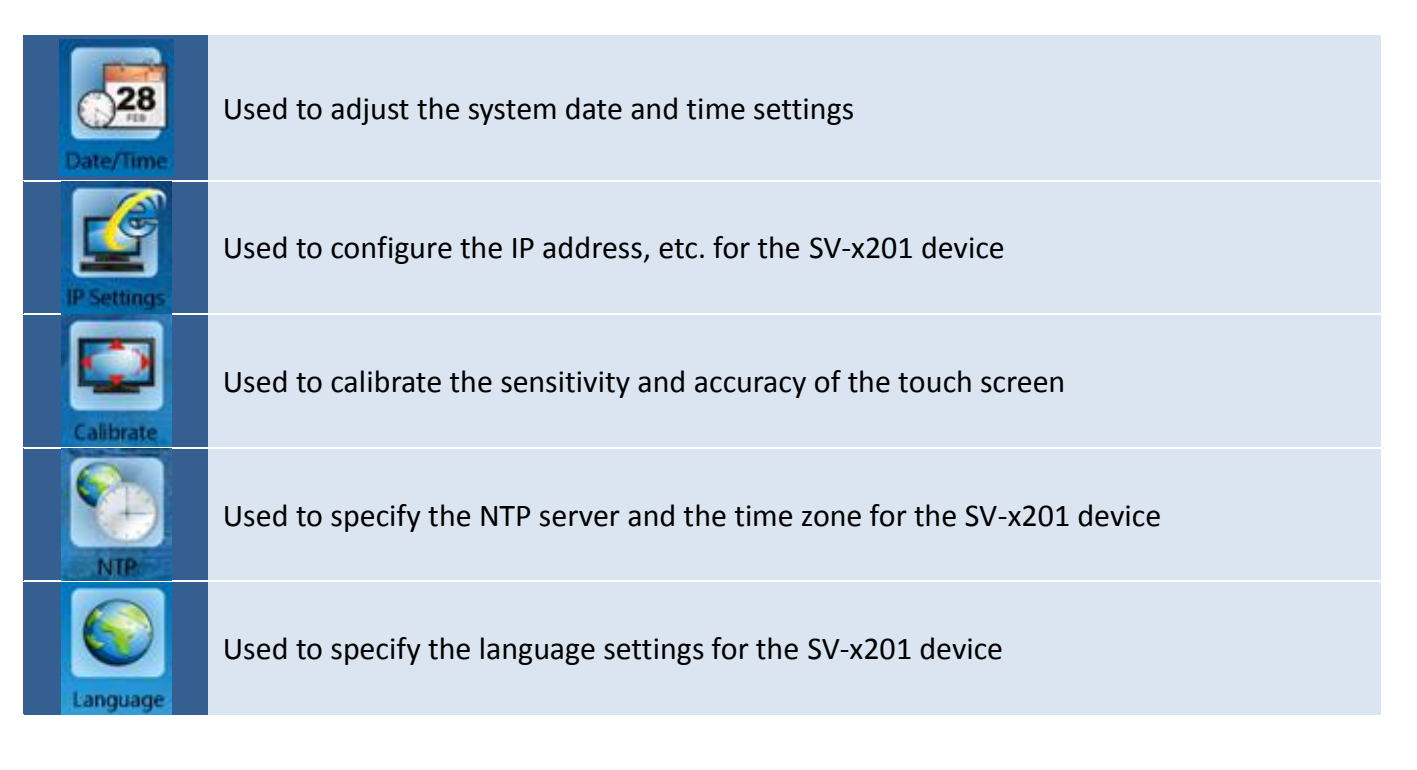

# <span id="page-29-0"></span>**C.1 Date/Time Settings**

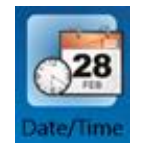

The **Date/Time Settings** function is used to adjust the system date and time for the SV-x201 device.

To adjust the Date and Time Settings for the SV-x201 device, tap the **Date/Time Settings** icon in the **Control Panel** to open the Date/Time Settings screen.

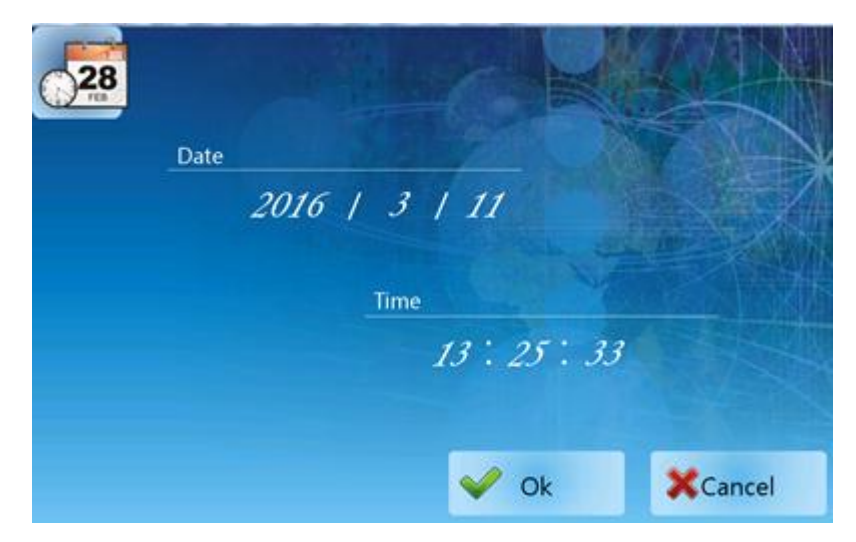

After tapping the value you want to adjust, the Numeric Keyboard will be displayed as below. Input the value for the year (or month / day / hour / minutes / seconds) field, and then tap the **Enter** button to complete the setting, as illustrated in the figure below. Finally, click the **OK** button to apply the settings.

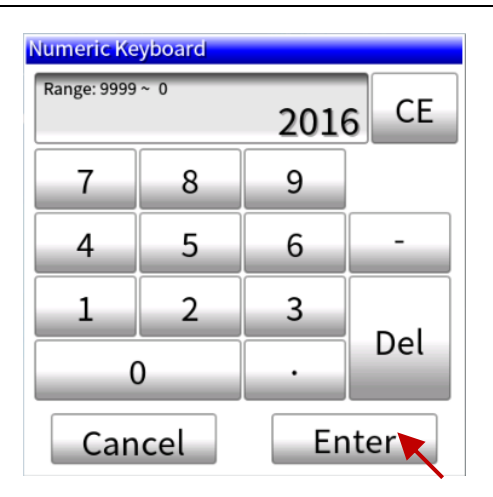

The following is an overview of the options available in the Date/Time Settings screen for the **Date/Time Settings** function in the **Control Panel**

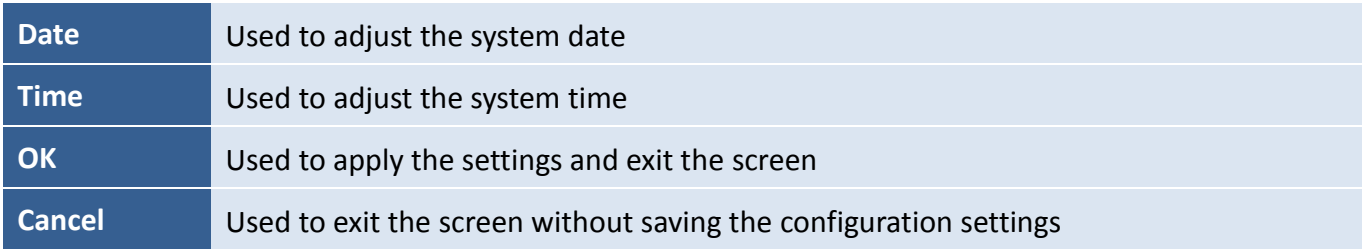

#### <span id="page-30-0"></span>**C.2 IP Settings**

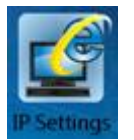

The **IP Settings** function is used to configure the IP address, Network Mask, Gateway address and DNS Server address for the SV-x201 device.

To configure the IP address, tap the **IP Settings** icon in the **Control Panel** to open the IP Settings screen. Enter the relevant details in the respective fields and then tap the **OK** button to apply the settings.

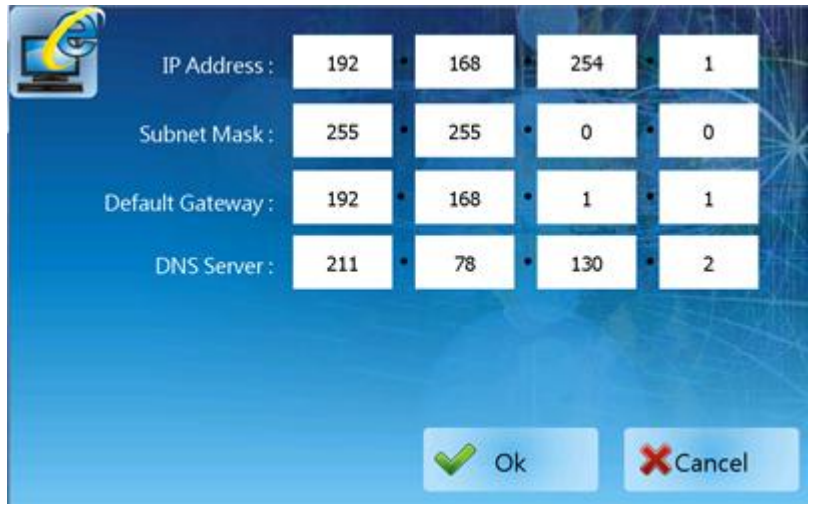

The following is an overview of the options available in the IP Settings screen for the **IP Settings** function in the **Control Panel**.

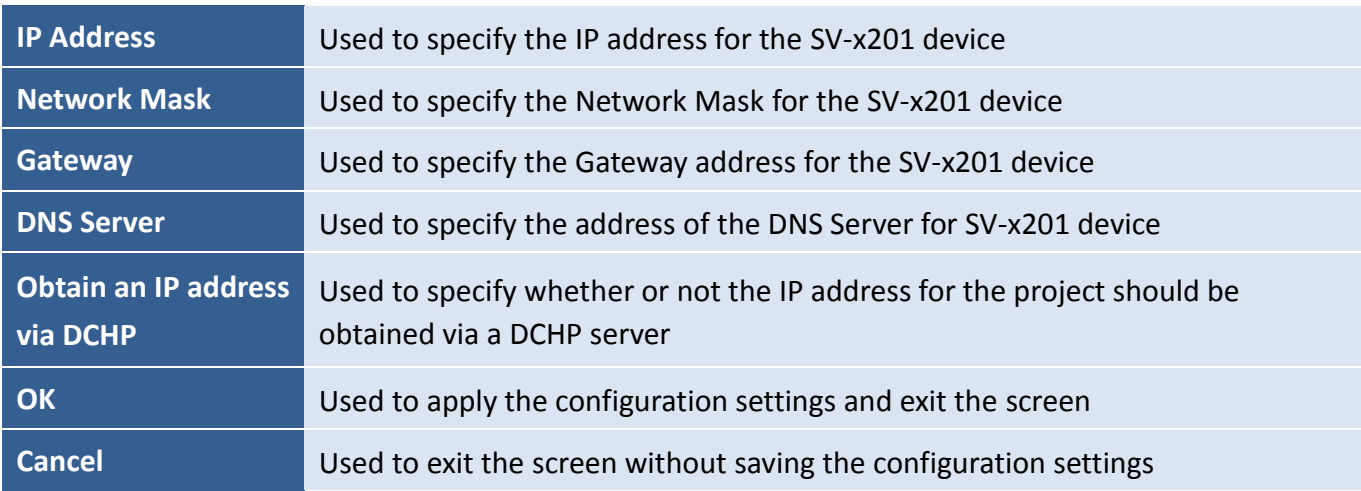

## <span id="page-31-0"></span>**C.3 Screen Calibration**

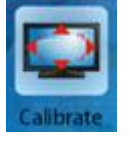

The Screen Calibration function is used to calibrate the sensitivity of the touch screen and can be used to adjust the accuracy of the response to user input.

To calibrate the sensitivity and accuracy of the touch screen, tap the **Calibrate** icon in the **Control Panel** to open the Screen Calibration screen.

On the Calibration screen, tap and briefly hold the target (cross) in the center of the screen. Repeat this process as the target moves around the screen.

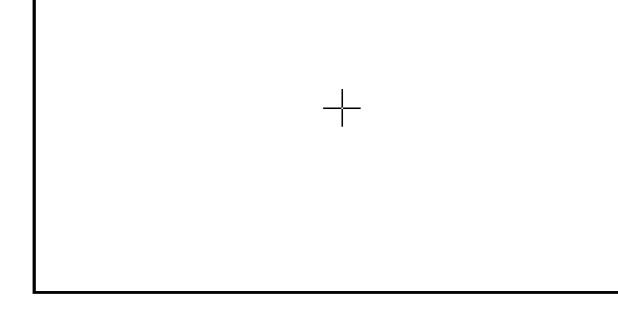

Carefully press and briefly hold stylus on the center of the target<br>Repeat as the target moves around the screen.<br>Repeat the Esc key to cancel

After completing the process, it will automatically return to the **Control Panel**.

#### <span id="page-32-0"></span>**C.4 NTP Server**

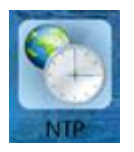

The NTP (Network Time Protocol) Server can be used to automatically synchronize the system time of the SV-x201 device with a remote server.

To configure the NTP server, tap the **NTP** icon in the **Control panel** to open the NTP screen.

Choose one of the NTP server and the time zone, and check the Enable NTP checkbox and then tap the **OK** button to apply the settings.

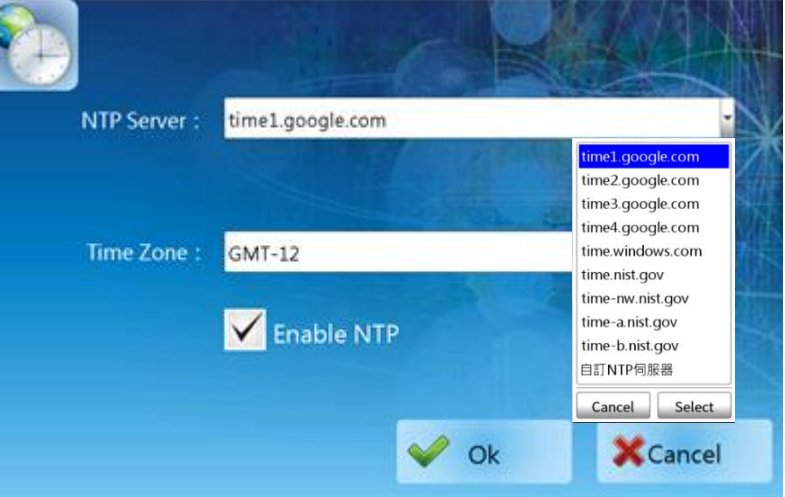

The following is an overview of the options available in the NTP screen for the **NTP** function in the **Control Panel**.

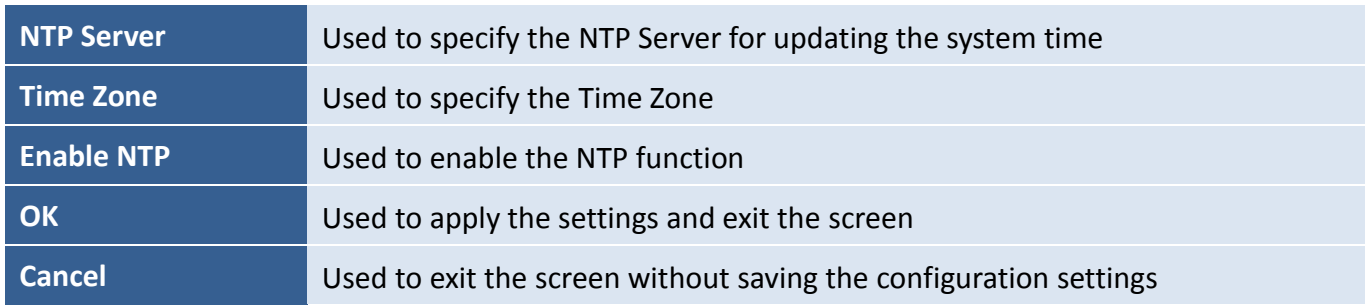

#### <span id="page-32-1"></span>**C.5 Language Settings**

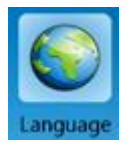

The **Language** function is used to configure the language used for the SV-x201 device and can be selected from English, Traditional Chinese, or Simplified Chinese.

To adjust the interface language, tap the **Language** icon in the **Control panel** to open the Language screen. Choose the desired language in the drop-down list, tap the **Select** button to select it, and then tap the **OK** button to apply the settings.

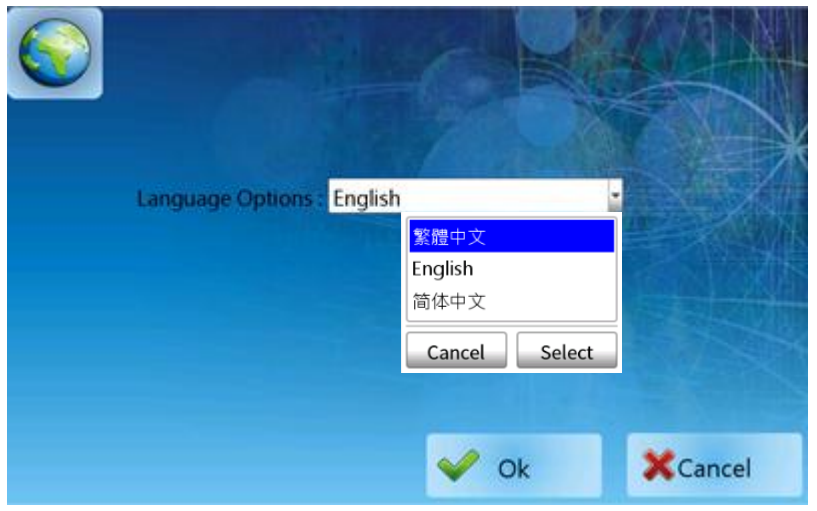

# <span id="page-33-0"></span>**D. Exit the Project**

To exit the project and return to the Home screen, follow the procedure described below:

Tap and hold the top left-hand corner of the screen (A).

Slide your finger to the bottom left-hand corner of the screen (B).

1. Release your finger to exit the project.

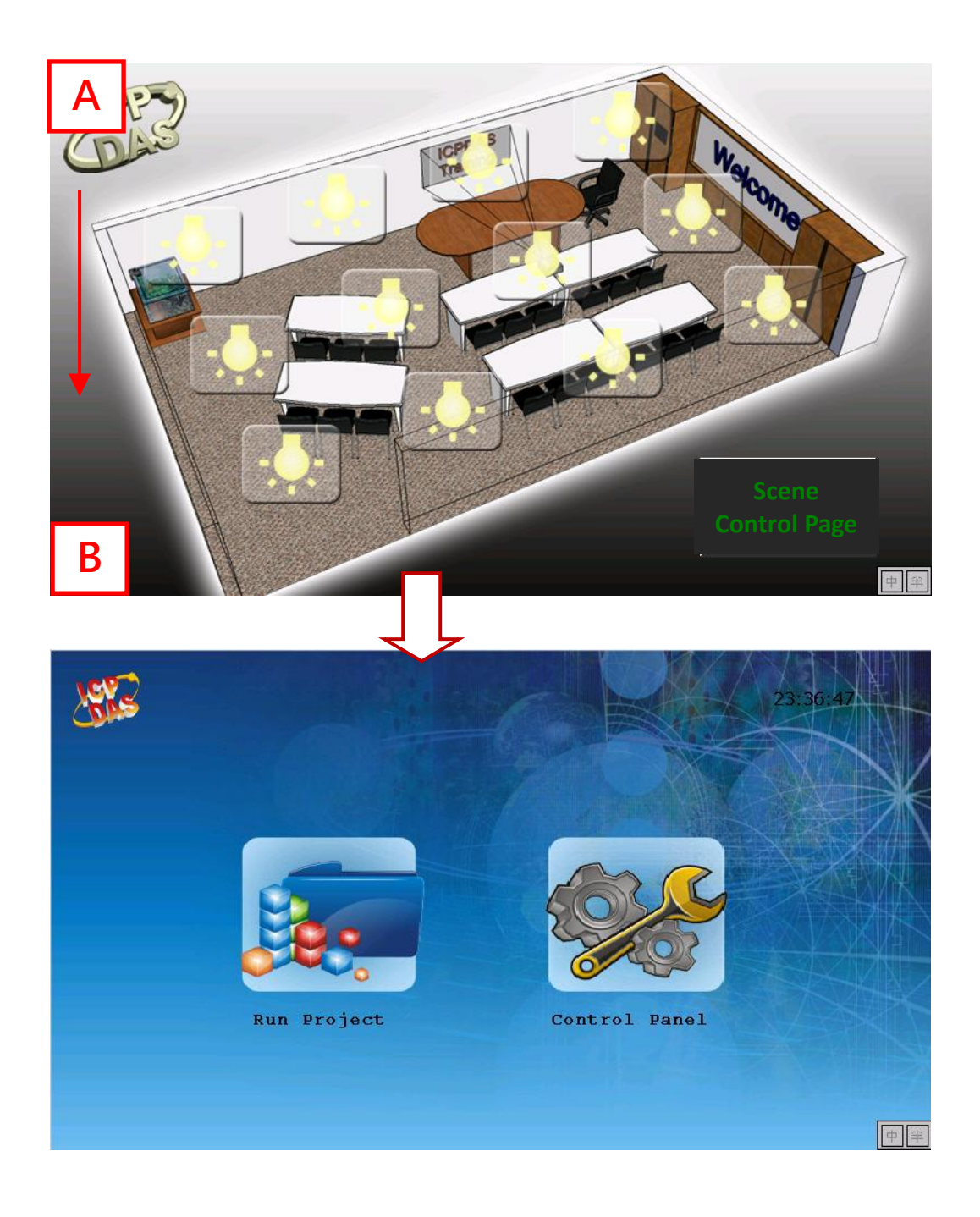